*Stremnev A.Y., 2018*

## **Page breaks creating**

**Ctrl+ Enter**

#### **Вставка (Insert) > Разрыв страницы (Page break)**

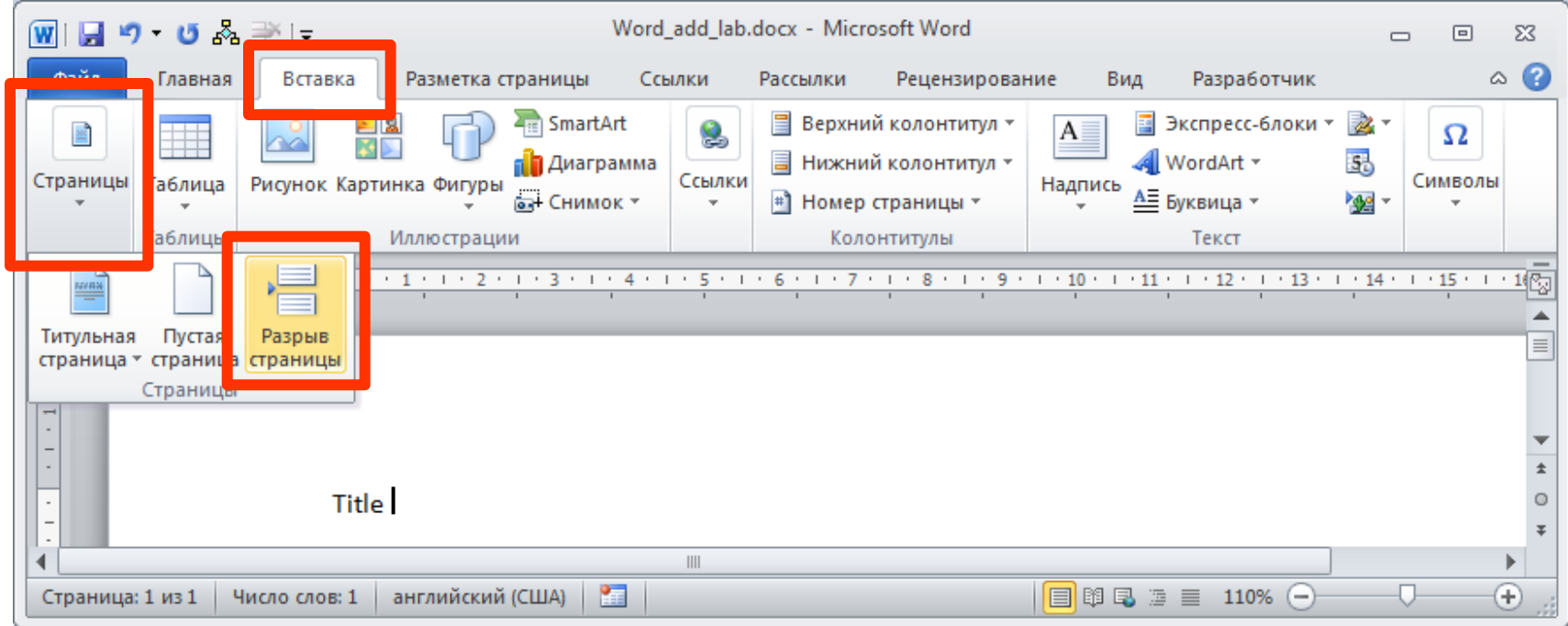

# **Normal style using**

#### **Главная (Home) > Стили (Styles) > Обычный (Normal)**

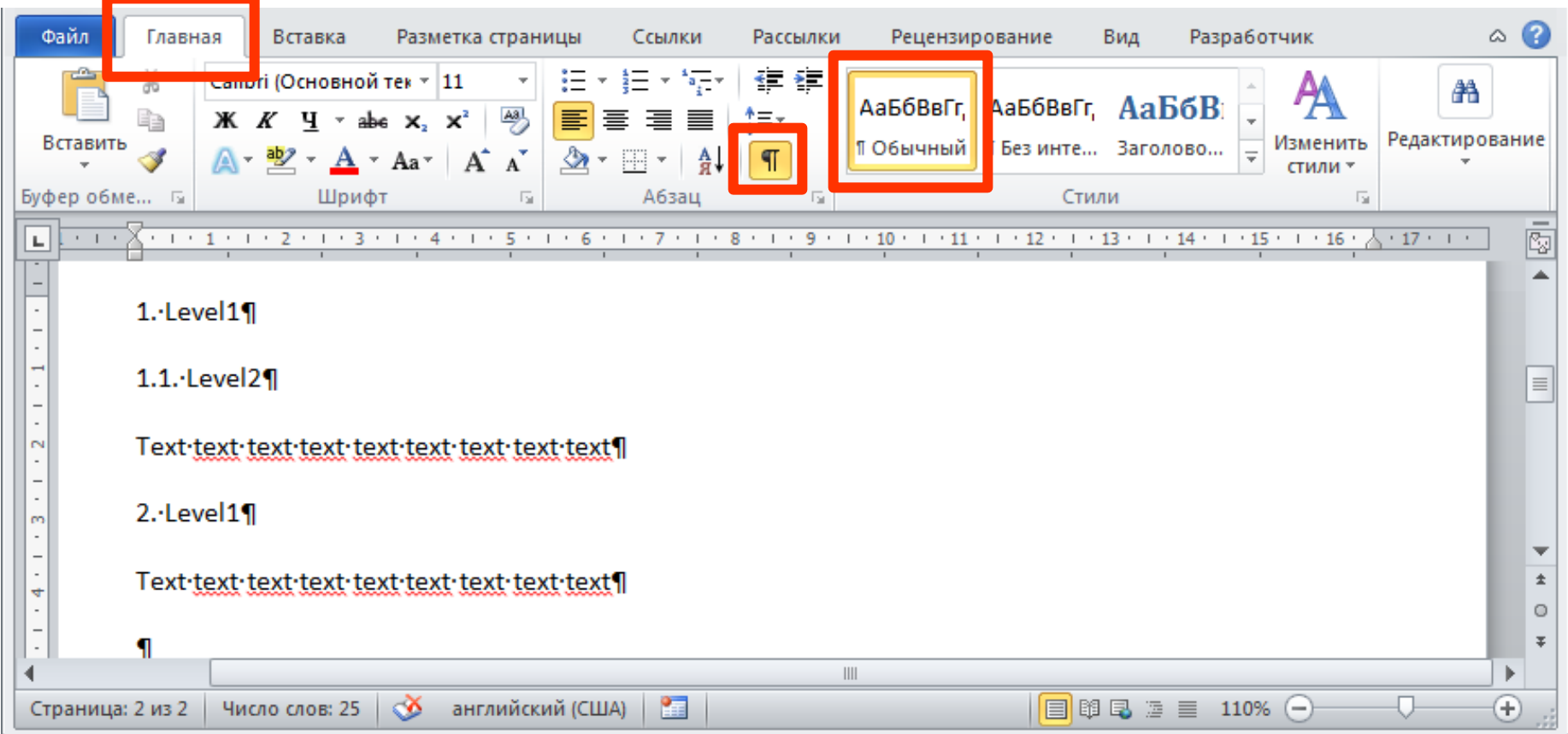

## **Show style panel**

#### Главная (Home) > Стили (Styles) > Окно (Window)

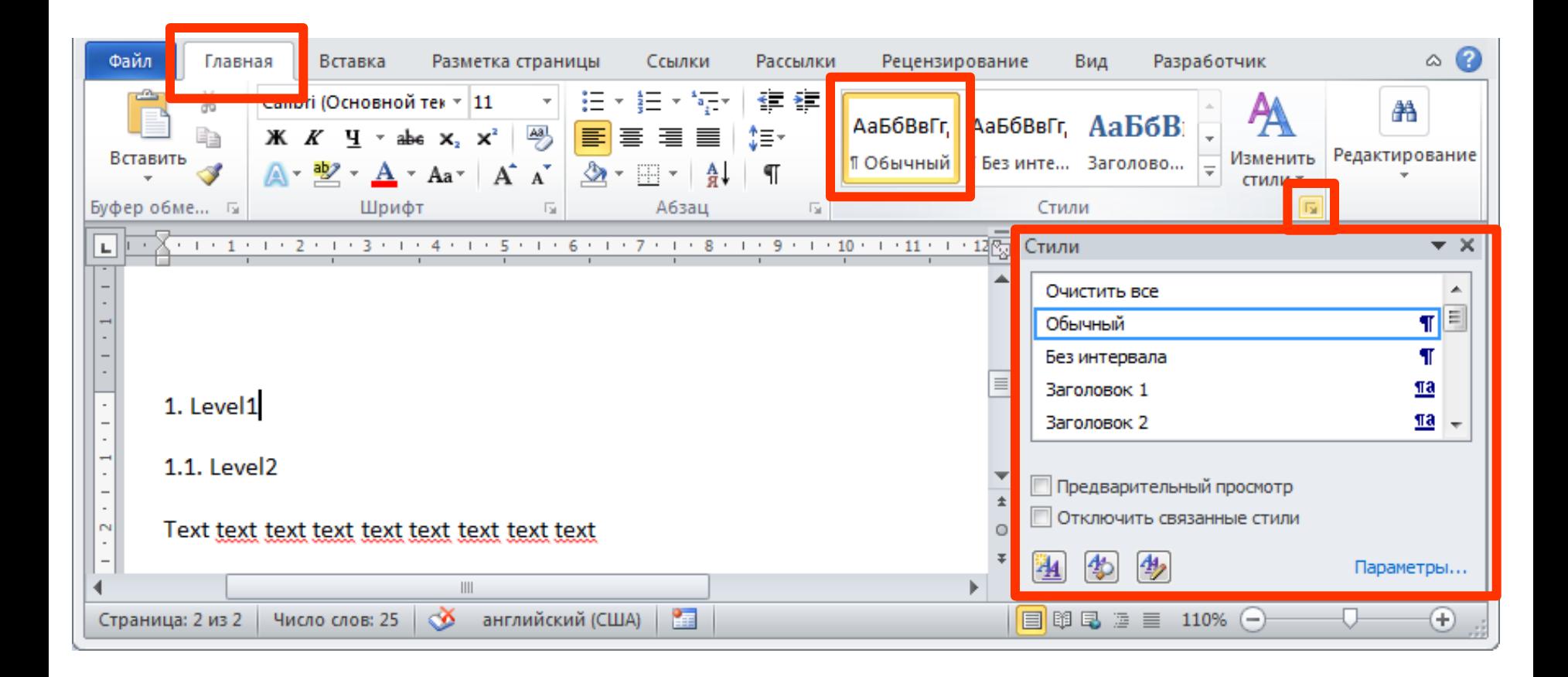

# Apply Heading1 style to a text paragraph

#### Стили (Styles) > Заголовок 1(Heading1)

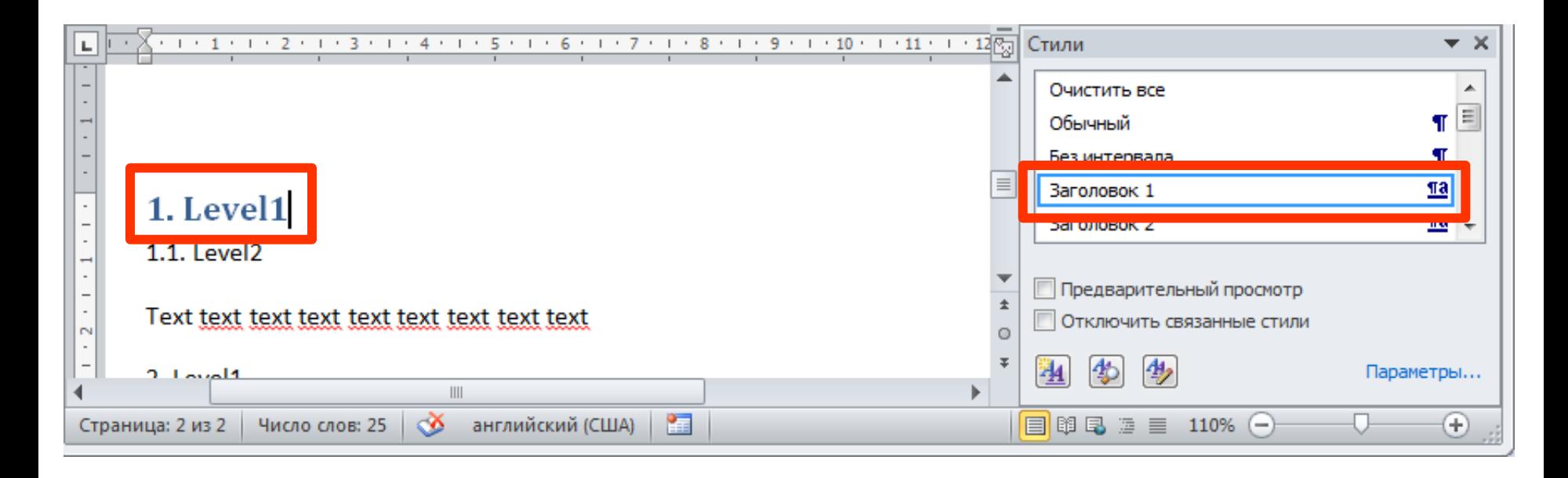

# Apply Heading2 style to a text paragraph

#### Стили (Styles) > Заголовок 2(Heading2)

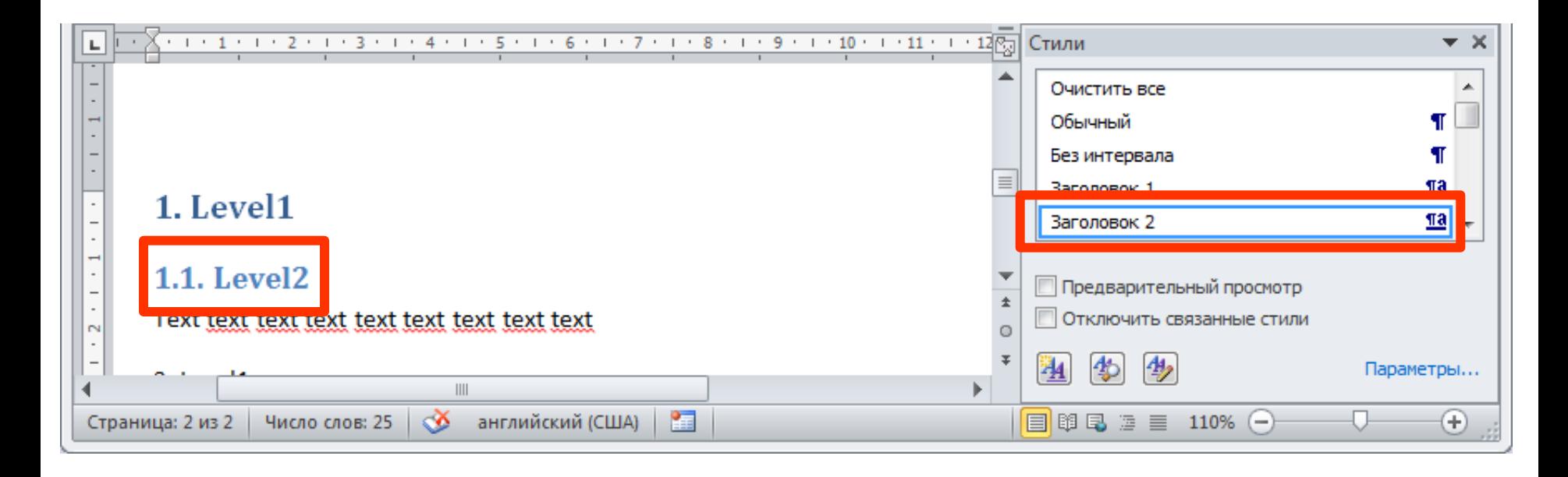

# **Run edit command for a Heading1 style**

#### Стили (Styles) > Стиль (Style) > Изменить (Modify)

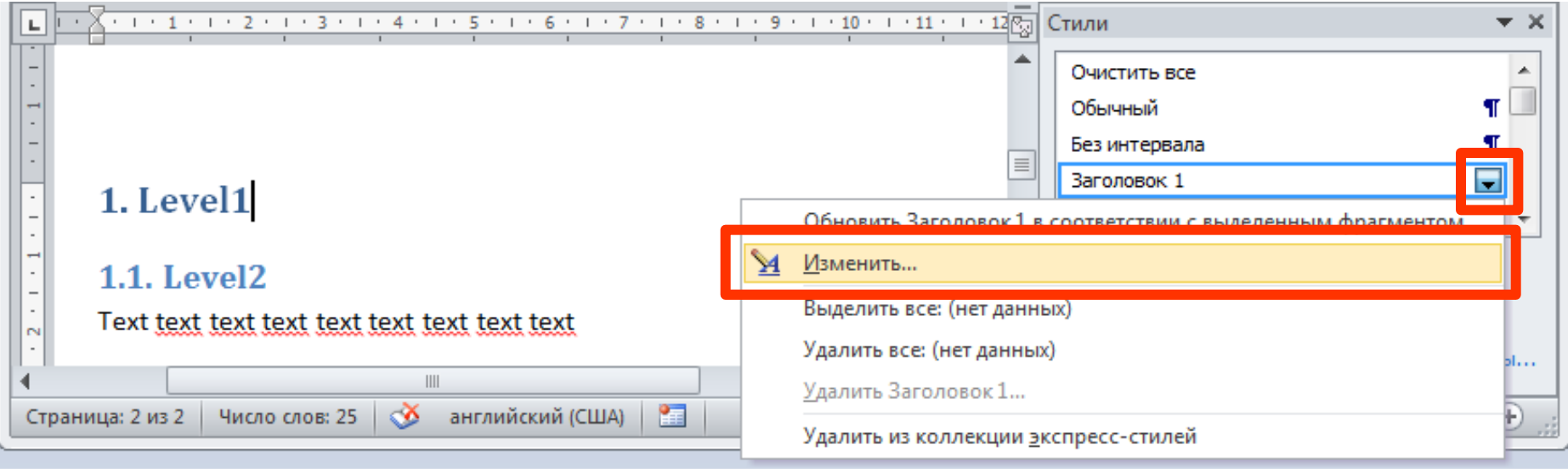

## **Style parameters editing**

#### Изменение стиля (Modify style) > ...

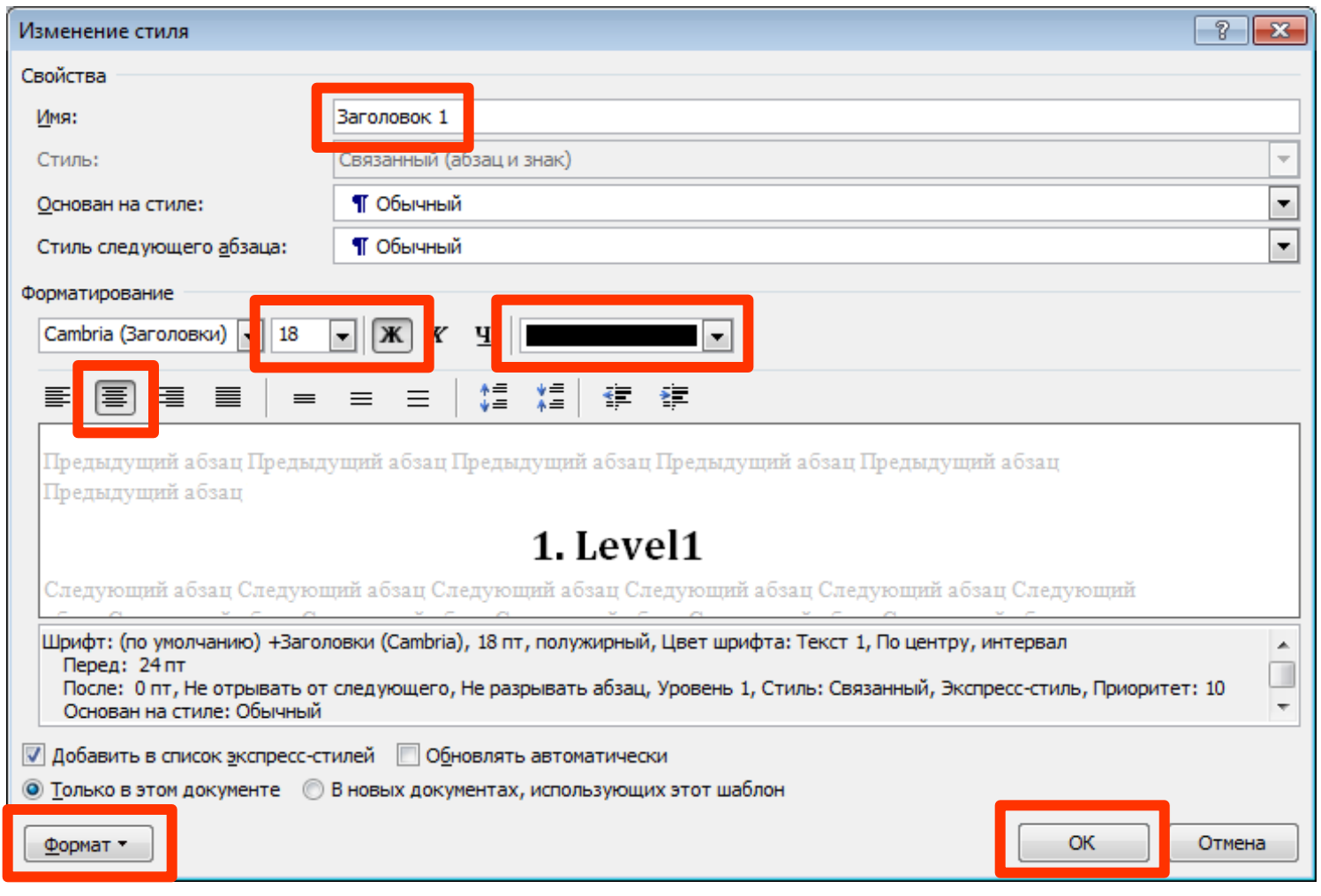

7

## **Style parameters editing**

#### **Стили (Styles) > Стиль (Style) > Изменить (Modify)**

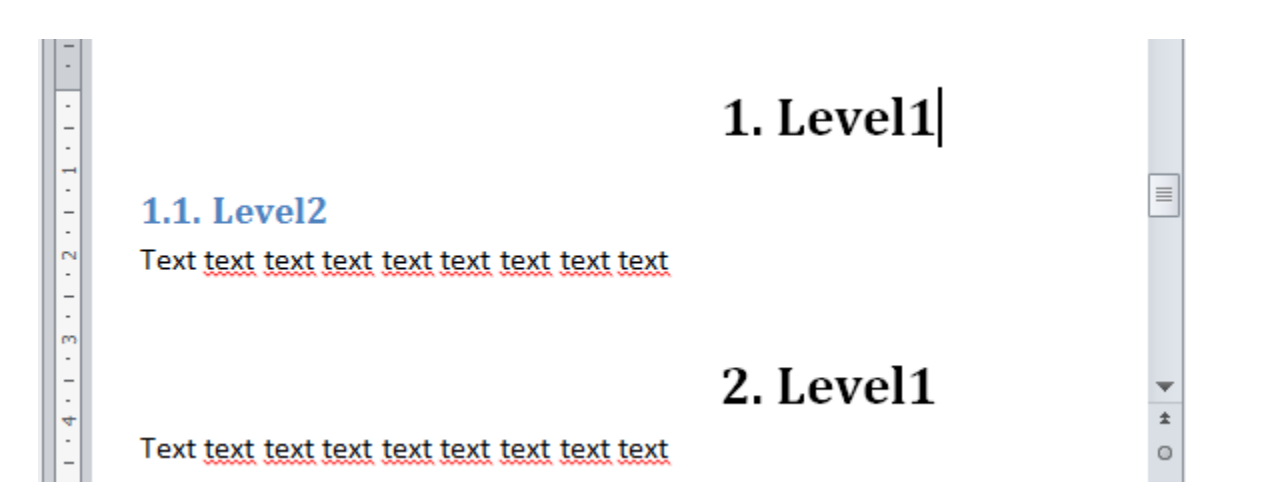

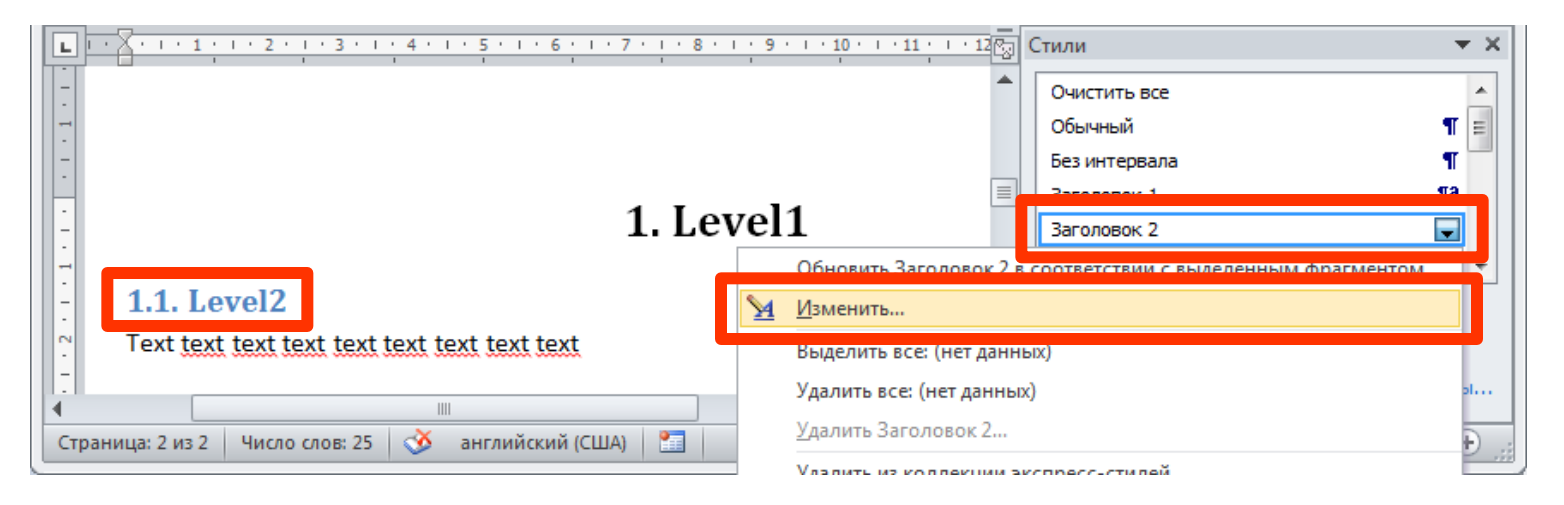

# **Page numbers inserting**

#### **Вставка (Insert) > Номер страницы (Page Number)**

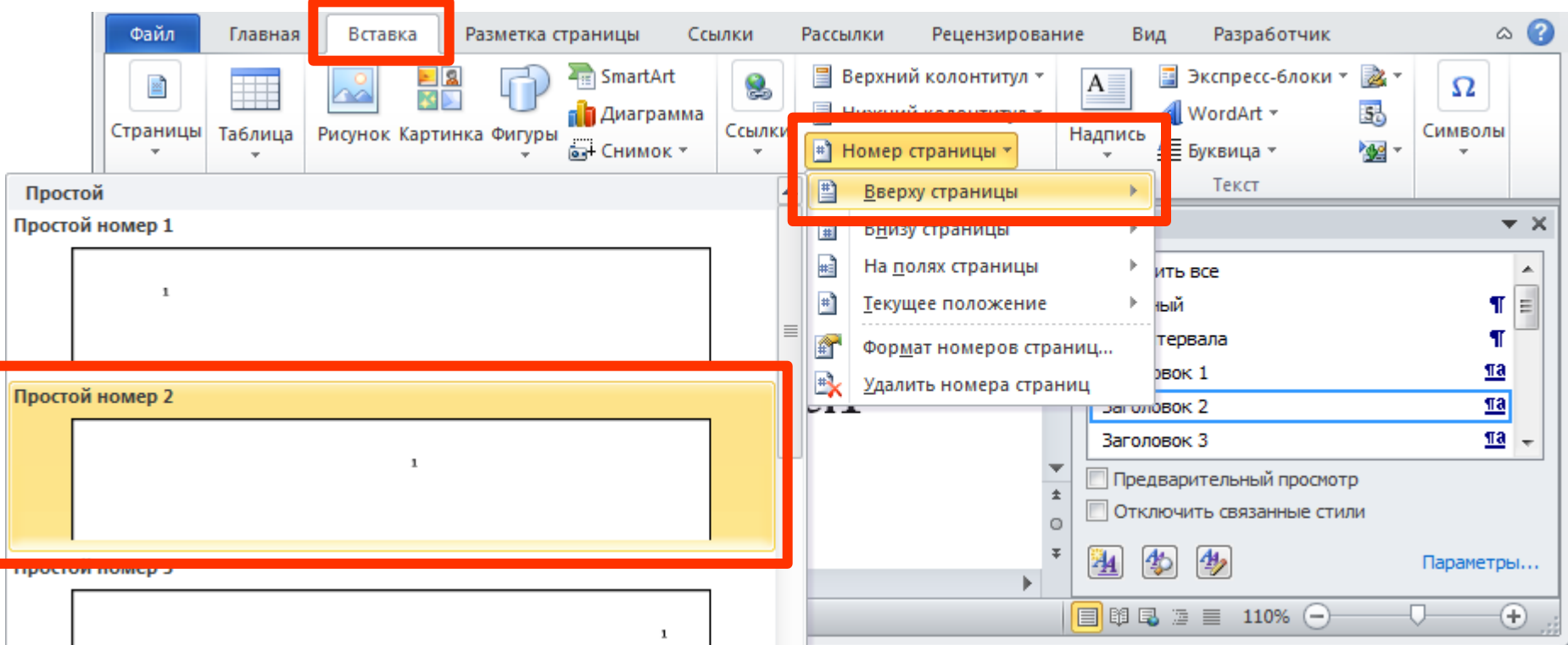

## **Close header and footer tab**

#### **Конструктор (Design) > Закрыть окно колонтитулов (Close header and footer)**

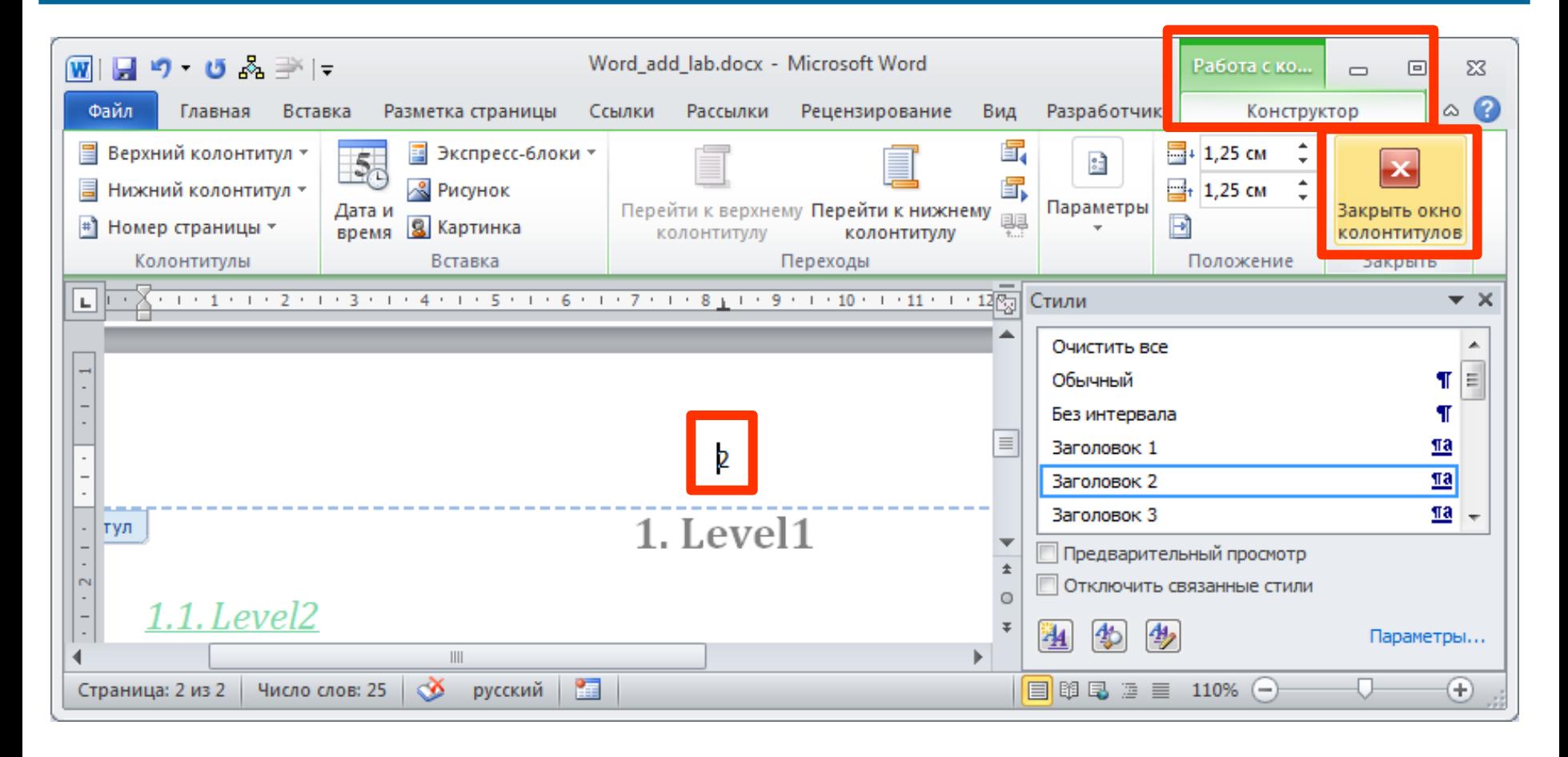

## **New page creating**

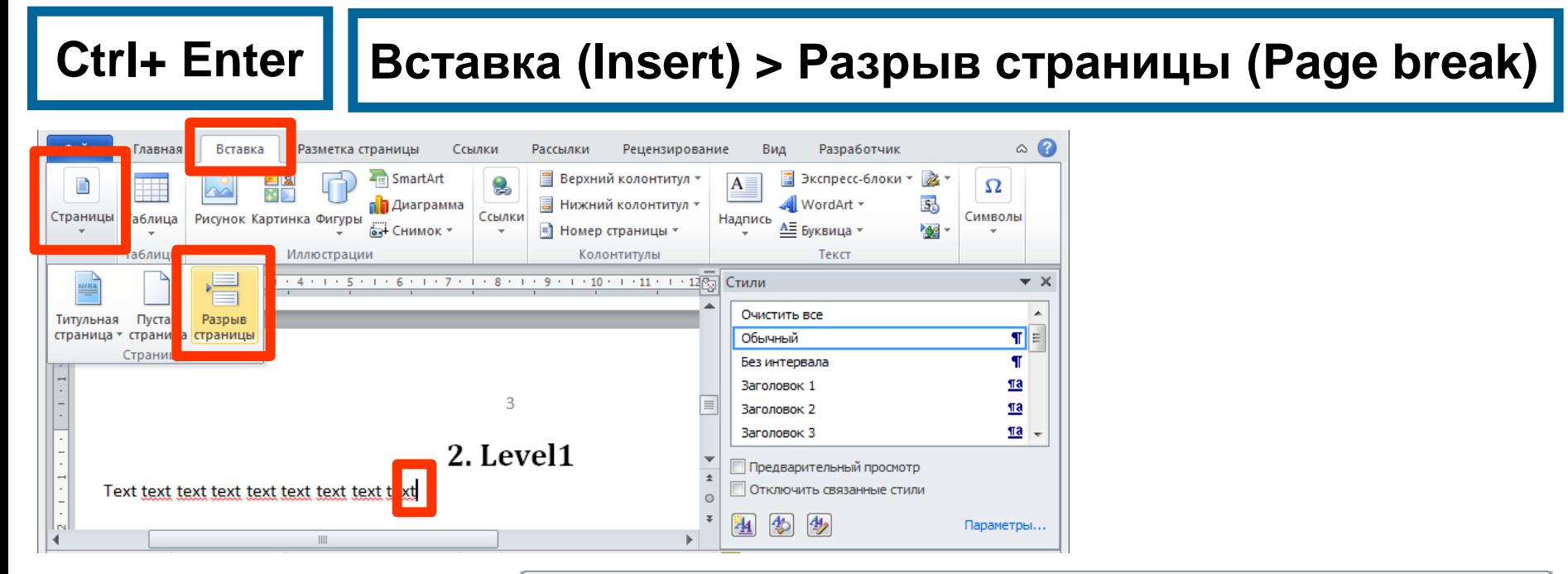

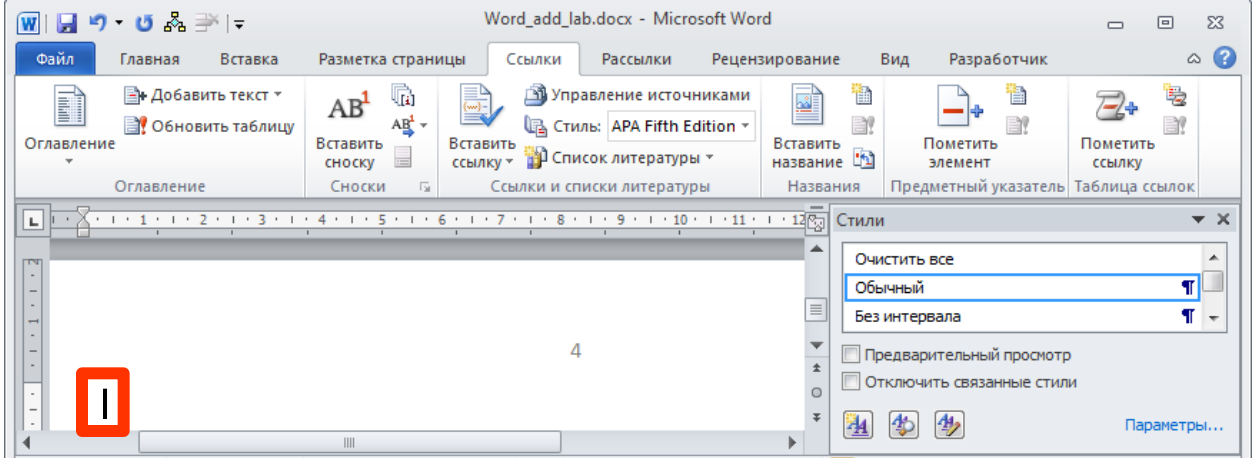

## **Run table of contents tool**

**Ссылки (References) > Оглавление (Table of contents)**

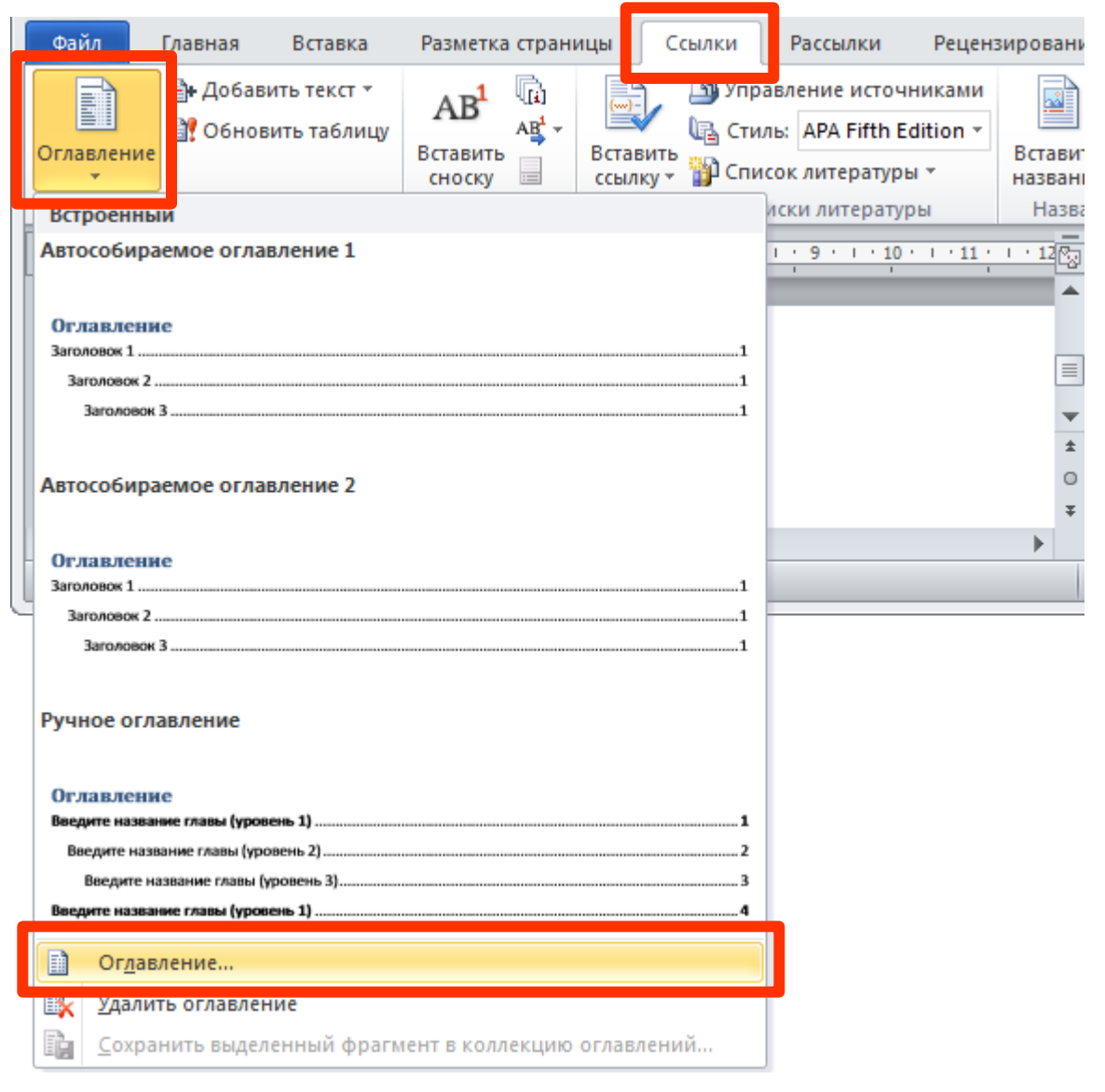

# Filling symbol and number of levels setting

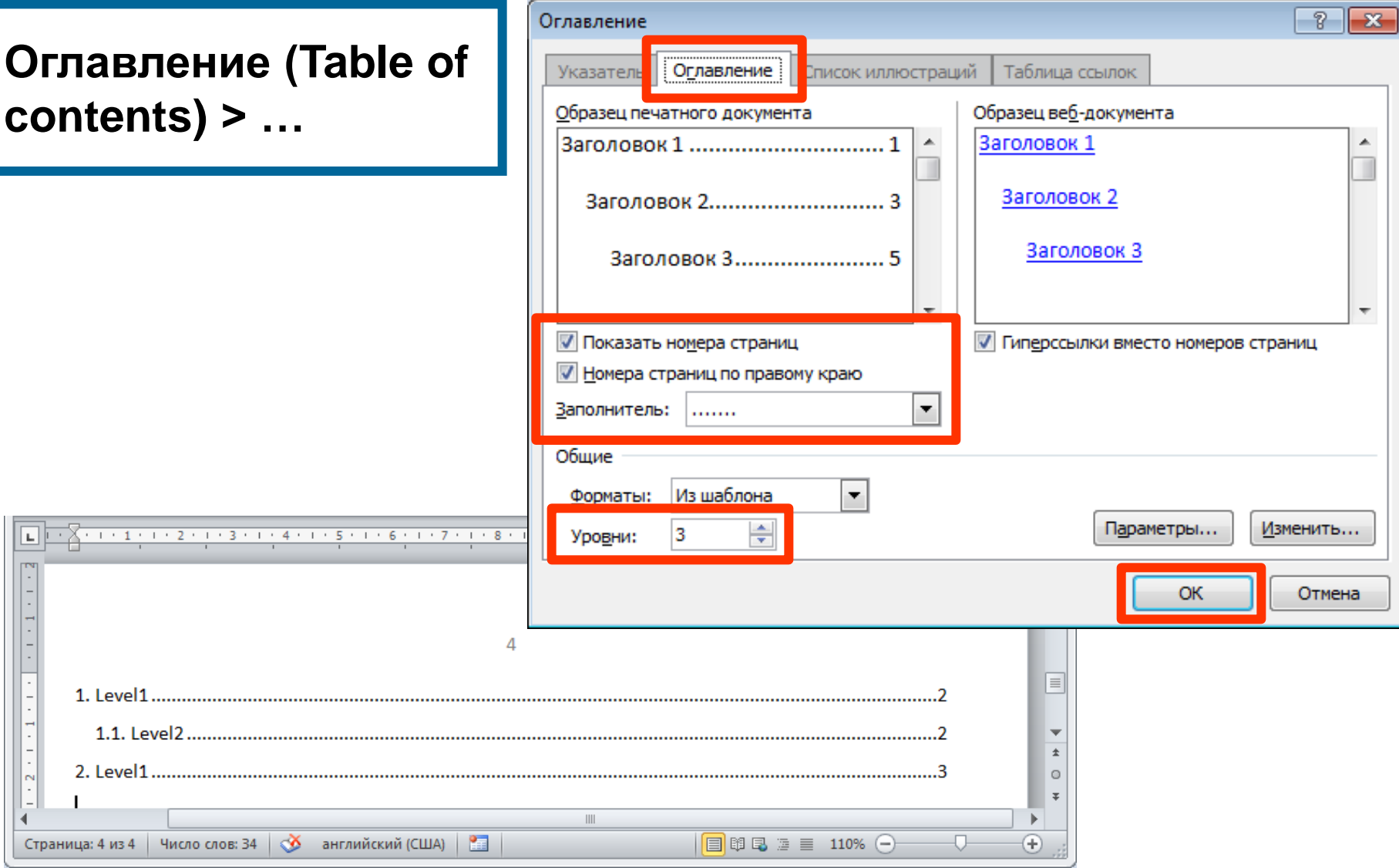

## **Table of contents refresh**

#### **Table of contents > RMC > Обновить поле (Update field)**

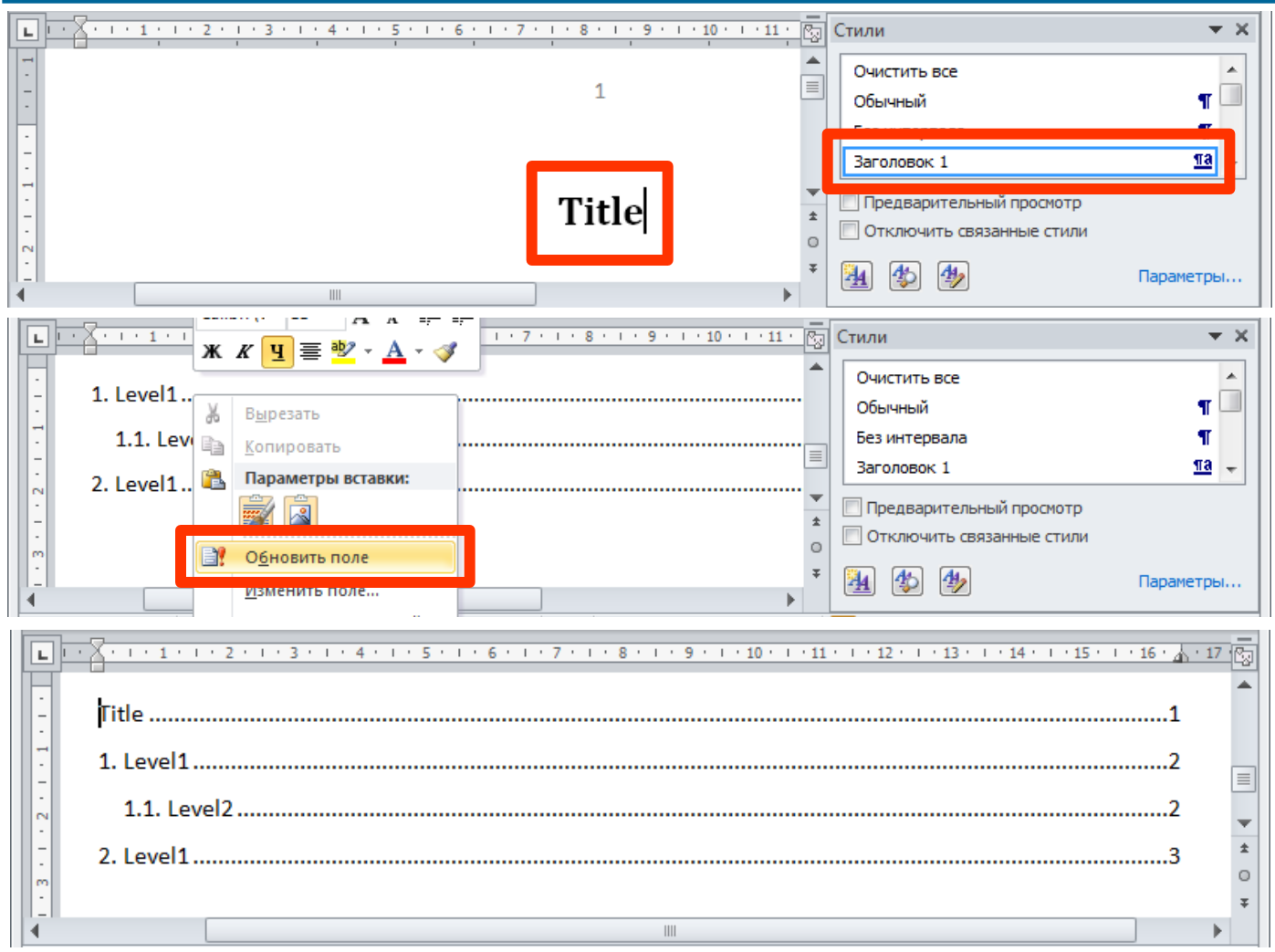

## **Footnotes creating**

#### **Ссылки (References) > Вставить сноску (Insert footnote)**

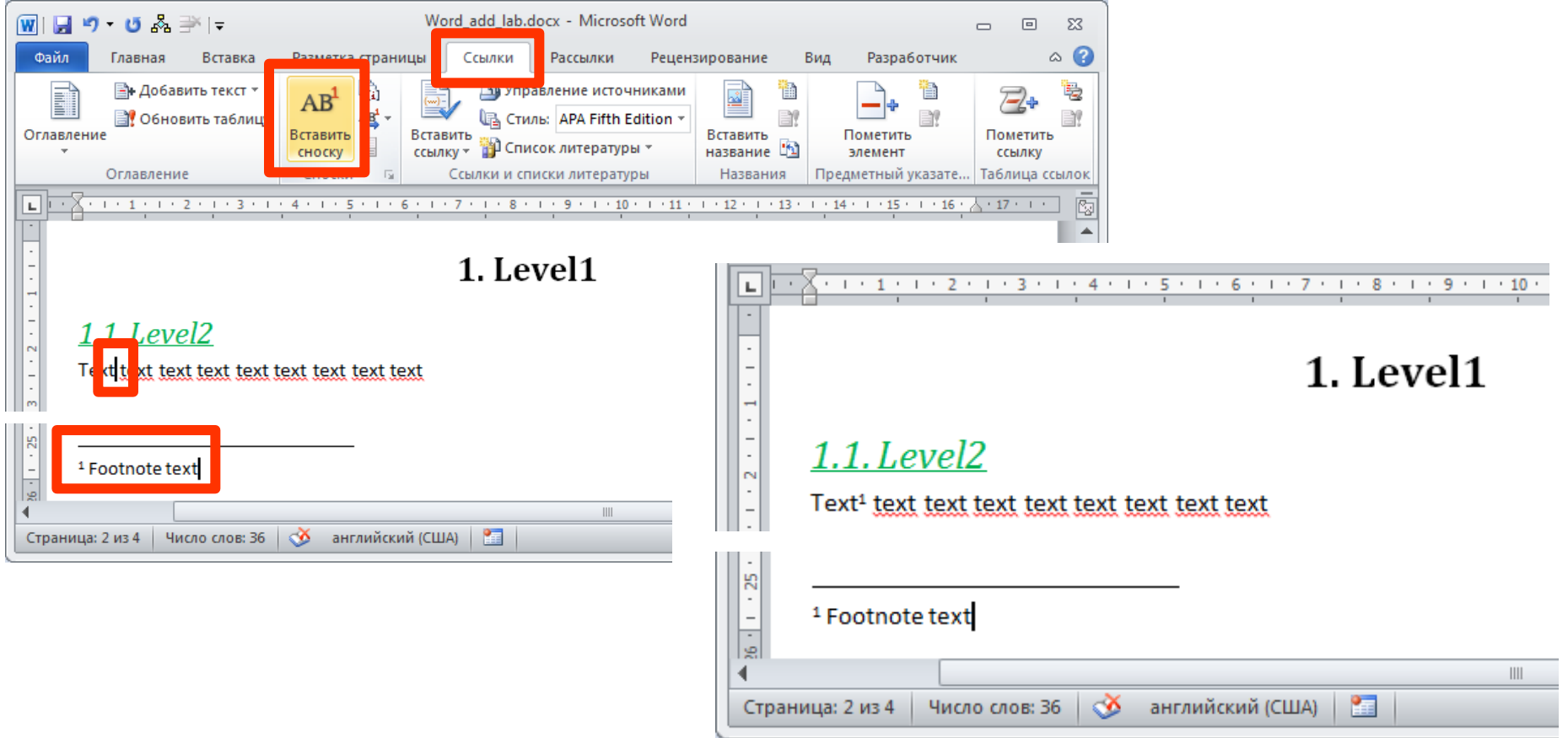

## **Electronic tables**

### **application software to perform following tasks:**

- **performing calculations**
- **data visualization**
- **data analyzing**

## **Example task**

 $f(x) = \sin(3x^2 - 4x - 5), x \in [1,68;1,7],$  step for  $x = 0,001$ **create a graph for f(x)-function by the following data:**

# **Type source data for argument and its step**

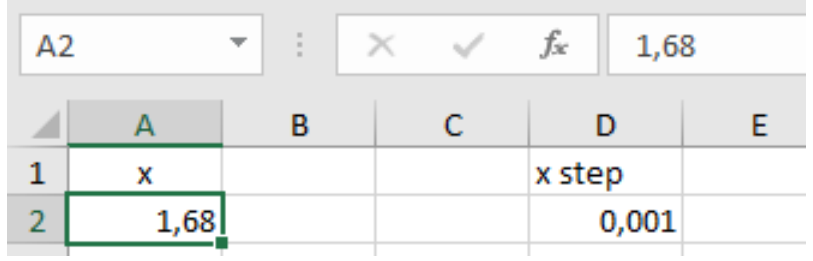

## **Set expression for a second argument value**

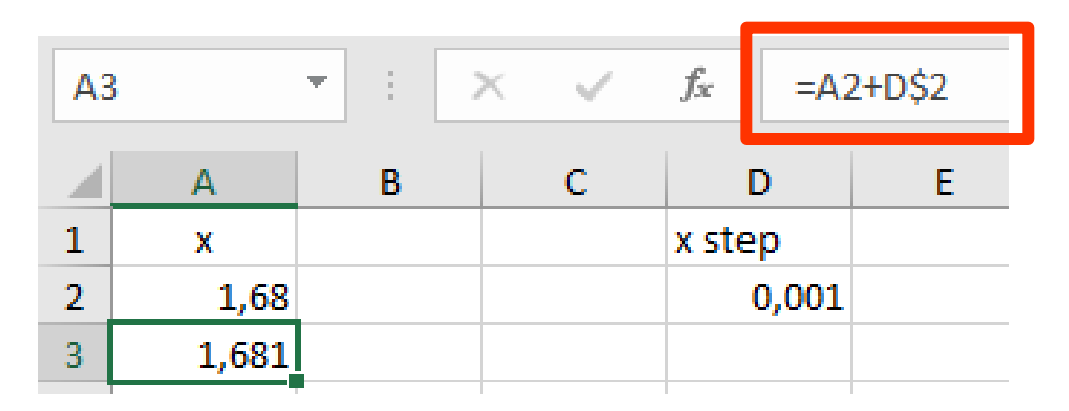

## **Copy expression using special autocomplete handle**

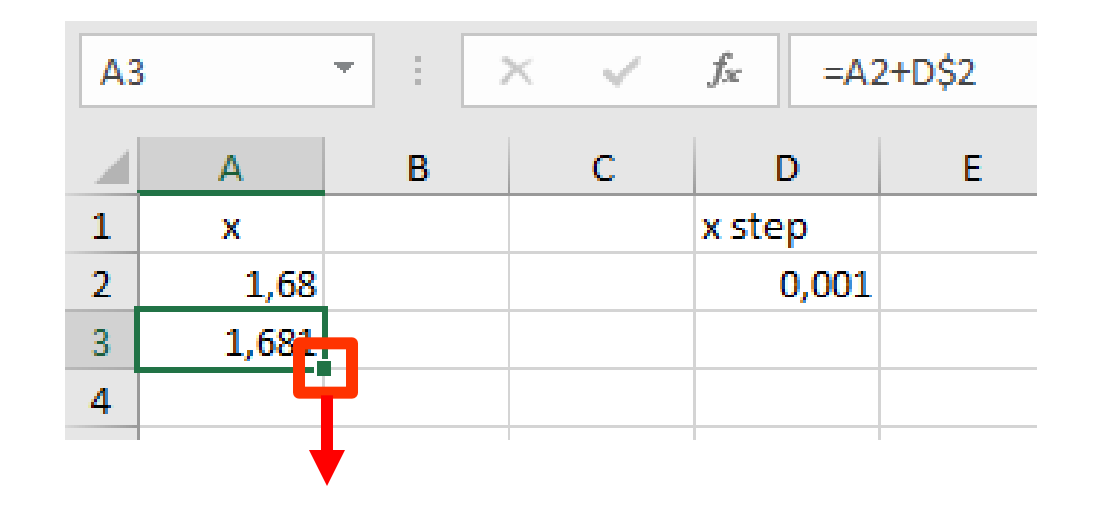

## **Check expression for the last argument value**

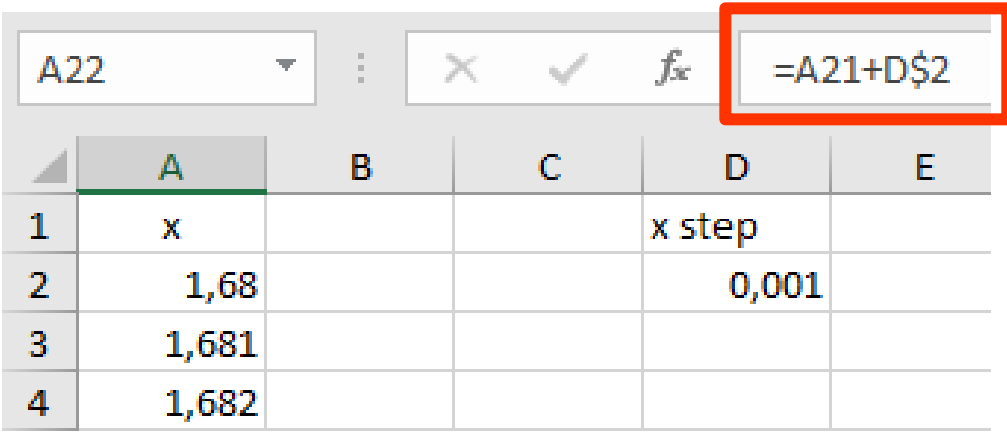

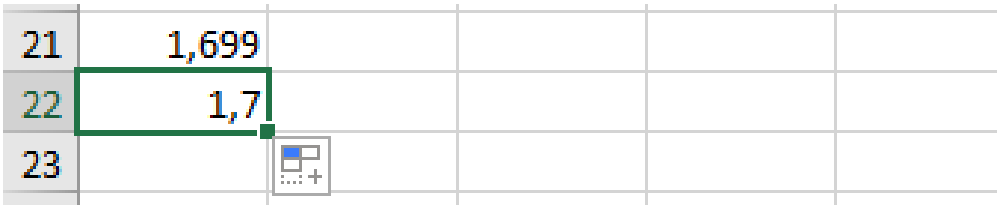

## **Make expression for a function calculation**

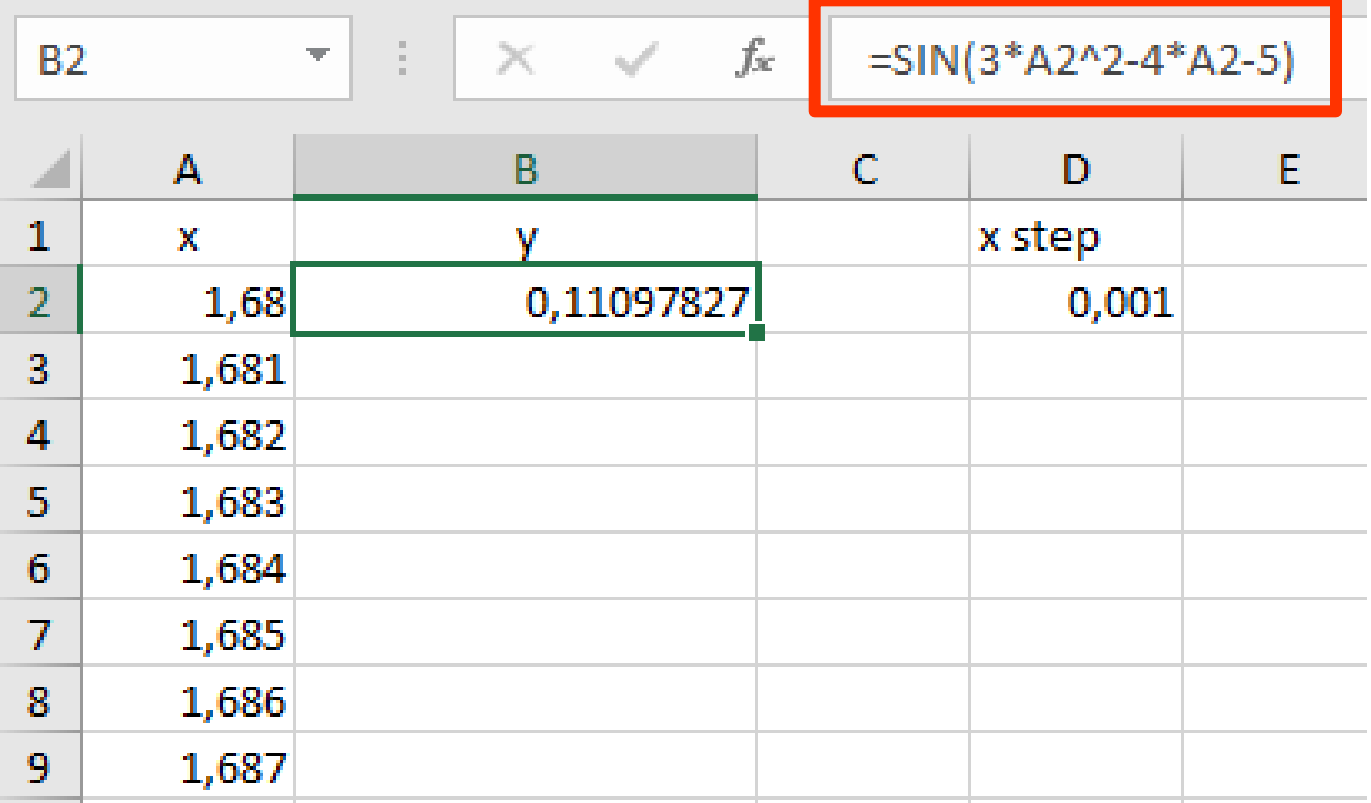

## **Copy function calculation**

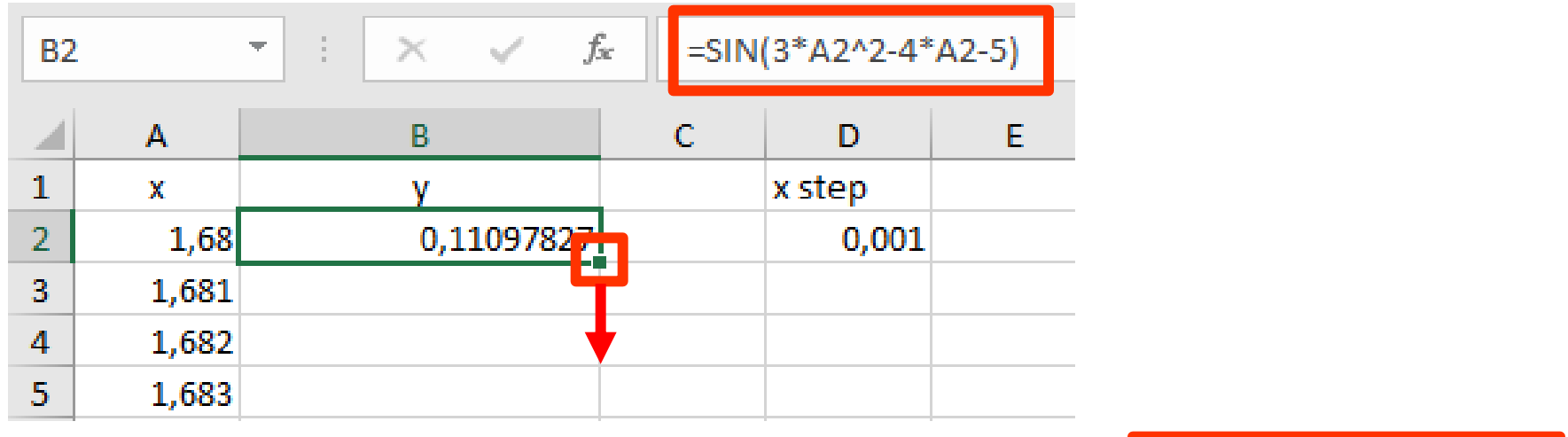

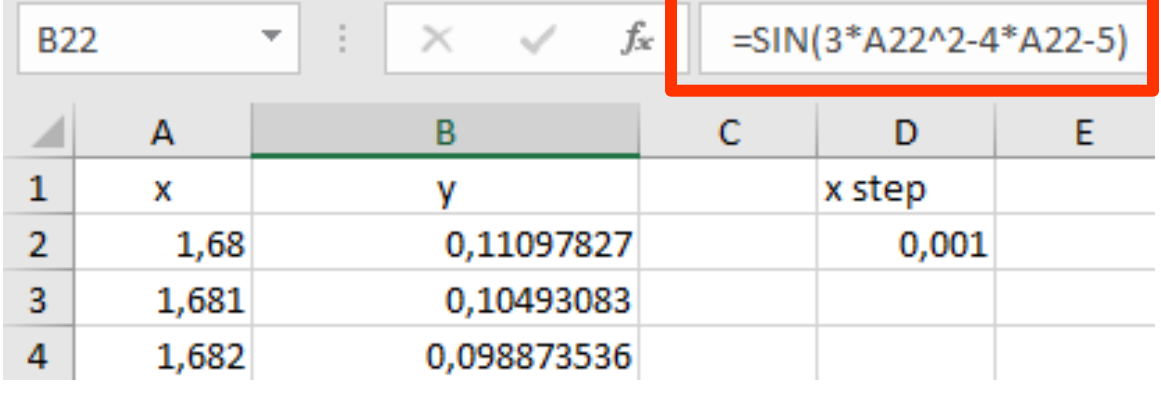

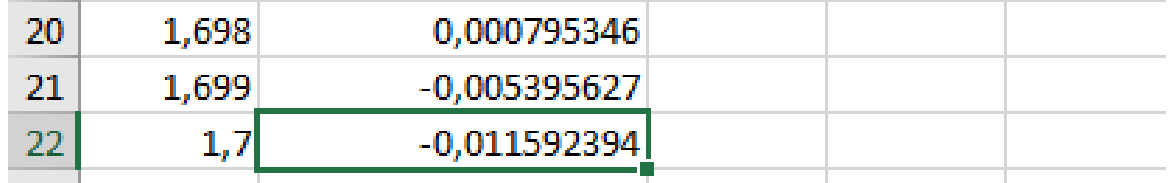

## **Run command for a graph creation**

### **Вставка (Insert) > Графики (Charts > Line with markers)**

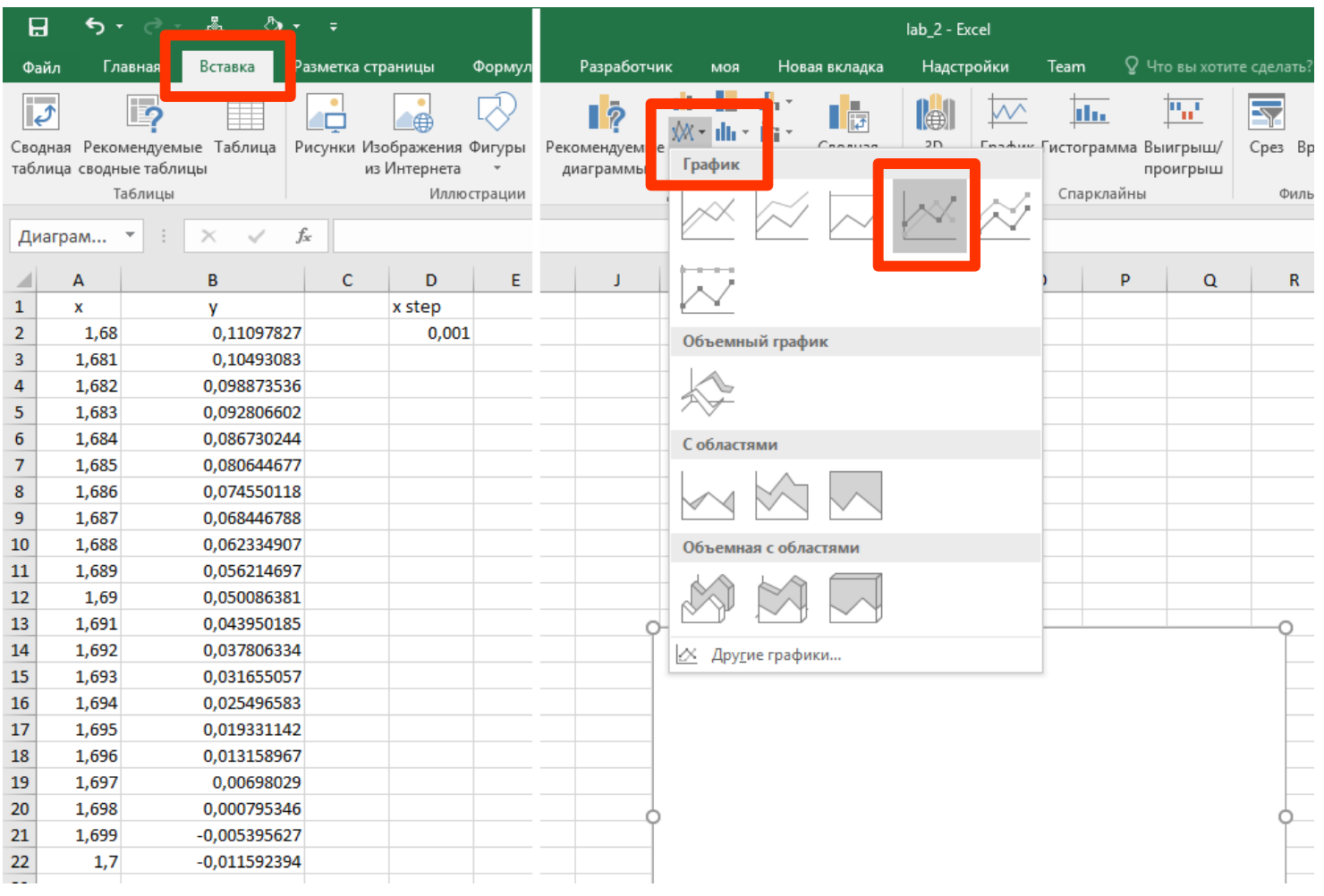

## **Run command to link selected graph with data**

#### **Работа с диаграммами (Chart Tools) > Конструктор (Design) > Выбрать данные (Select Data)**

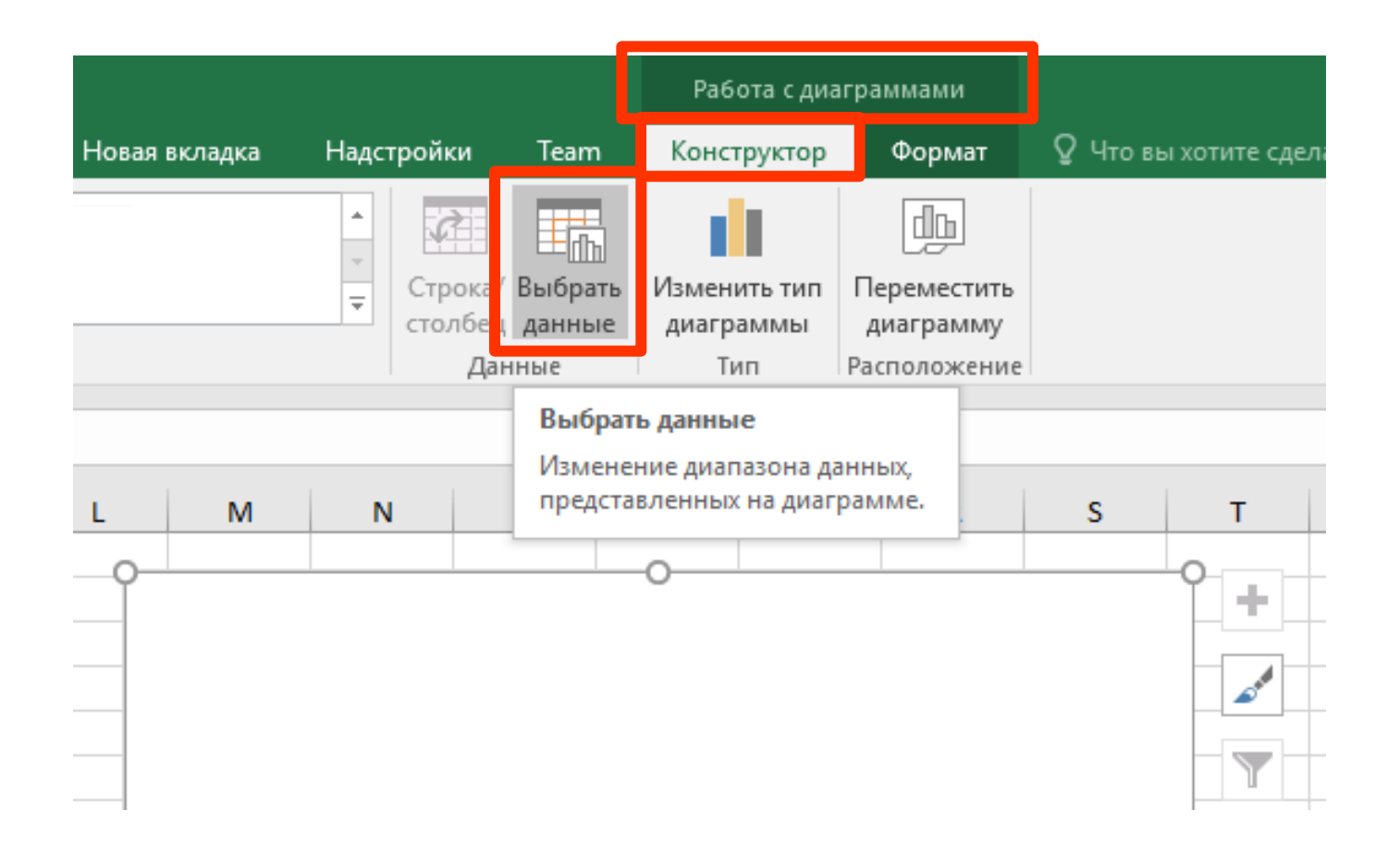

## **Select tool to specify function values**

#### **Выбор источника данных (Select data source) > Ряды (Series entries) > Добавить (Add)**

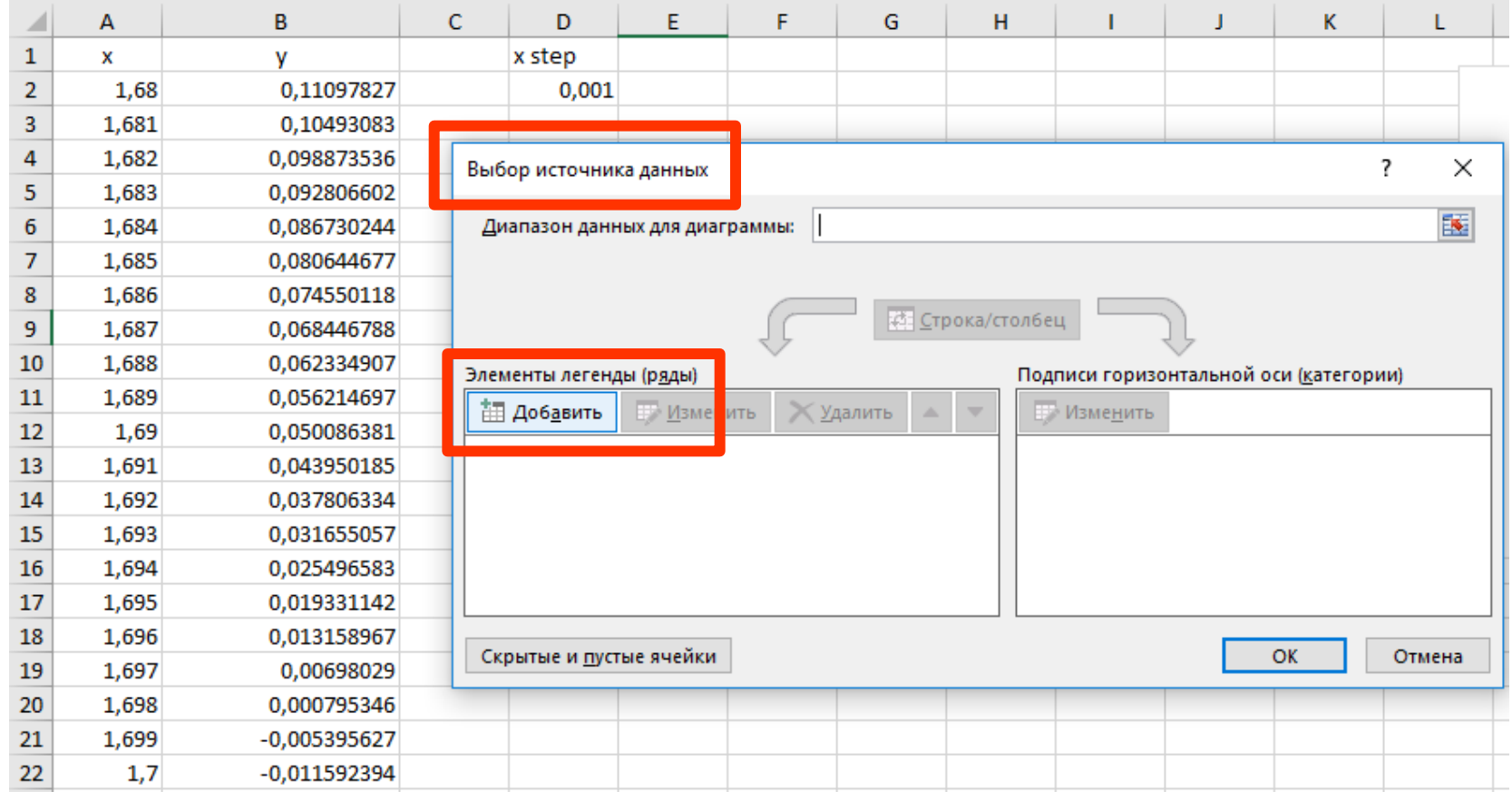

#### Set the links to a title of the function and list of its values

## Изменение ряда (Edit series) > Имя ... (Name), Значения (Values)

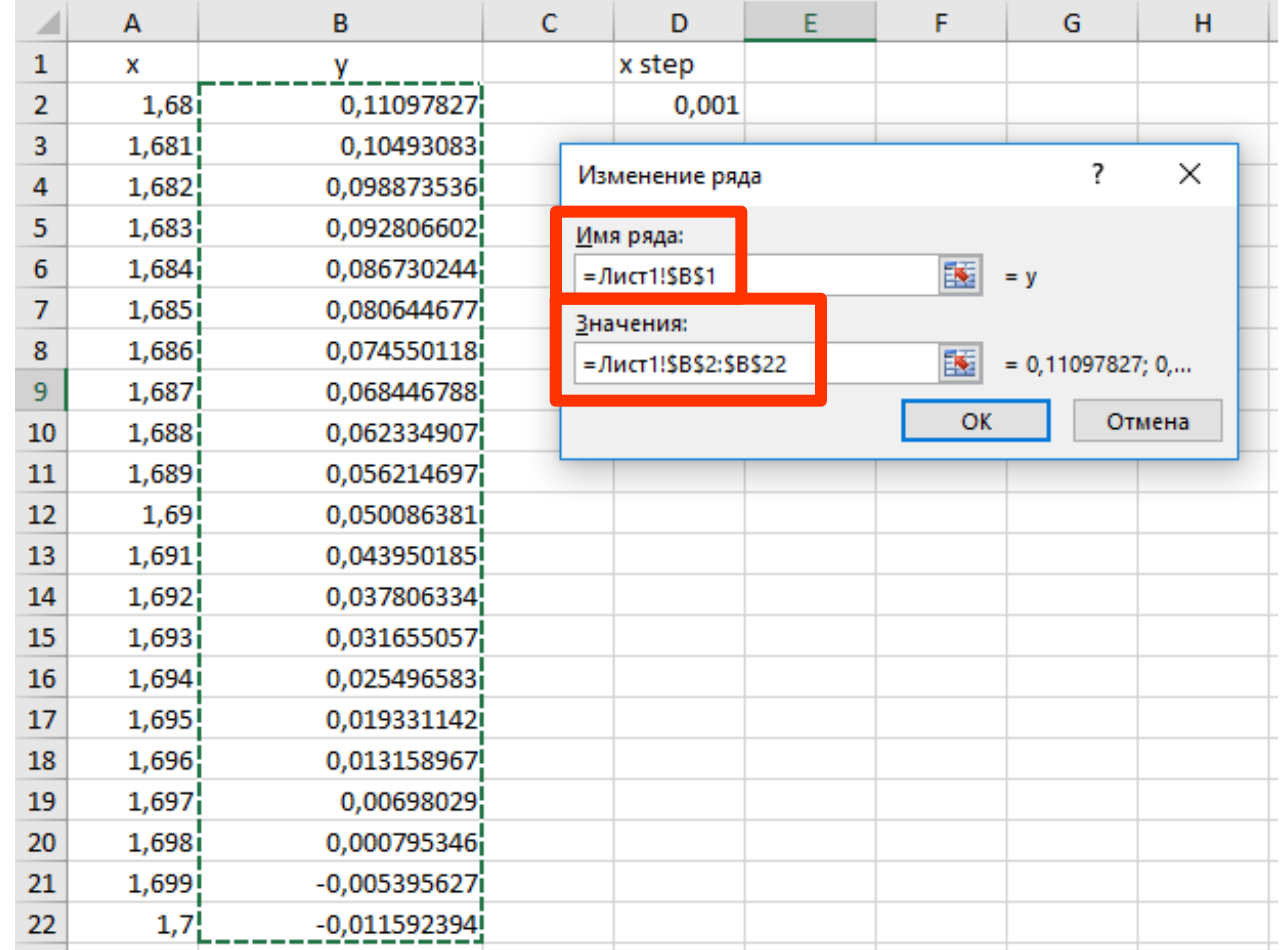

# **Select tool to specify argument values**

**Выбор источника данных (Select data source) > Подписи горизонтальной оси (Horizontal axis labels) > Изменить (Edit)**

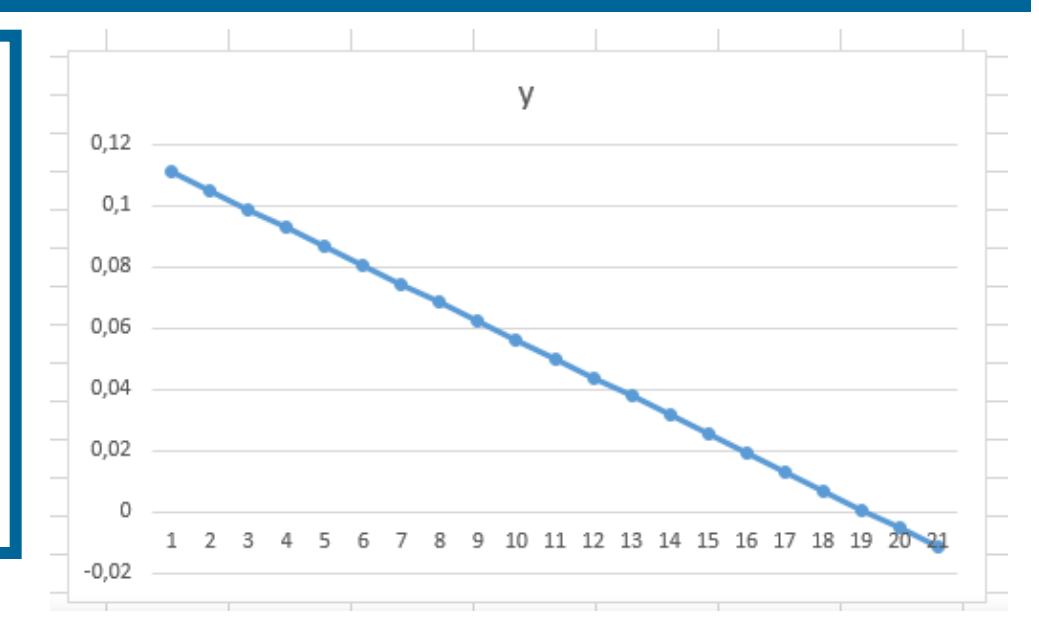

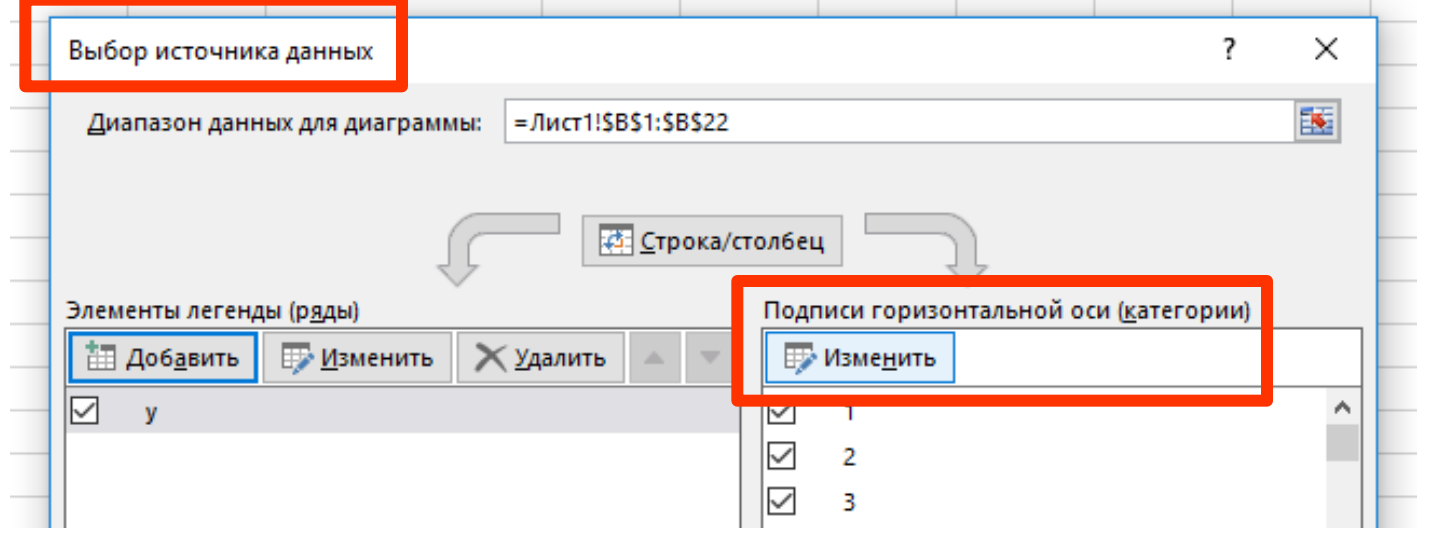

#### Set the link to a list of argument values

#### Подписи оси (Axis labels) > ...

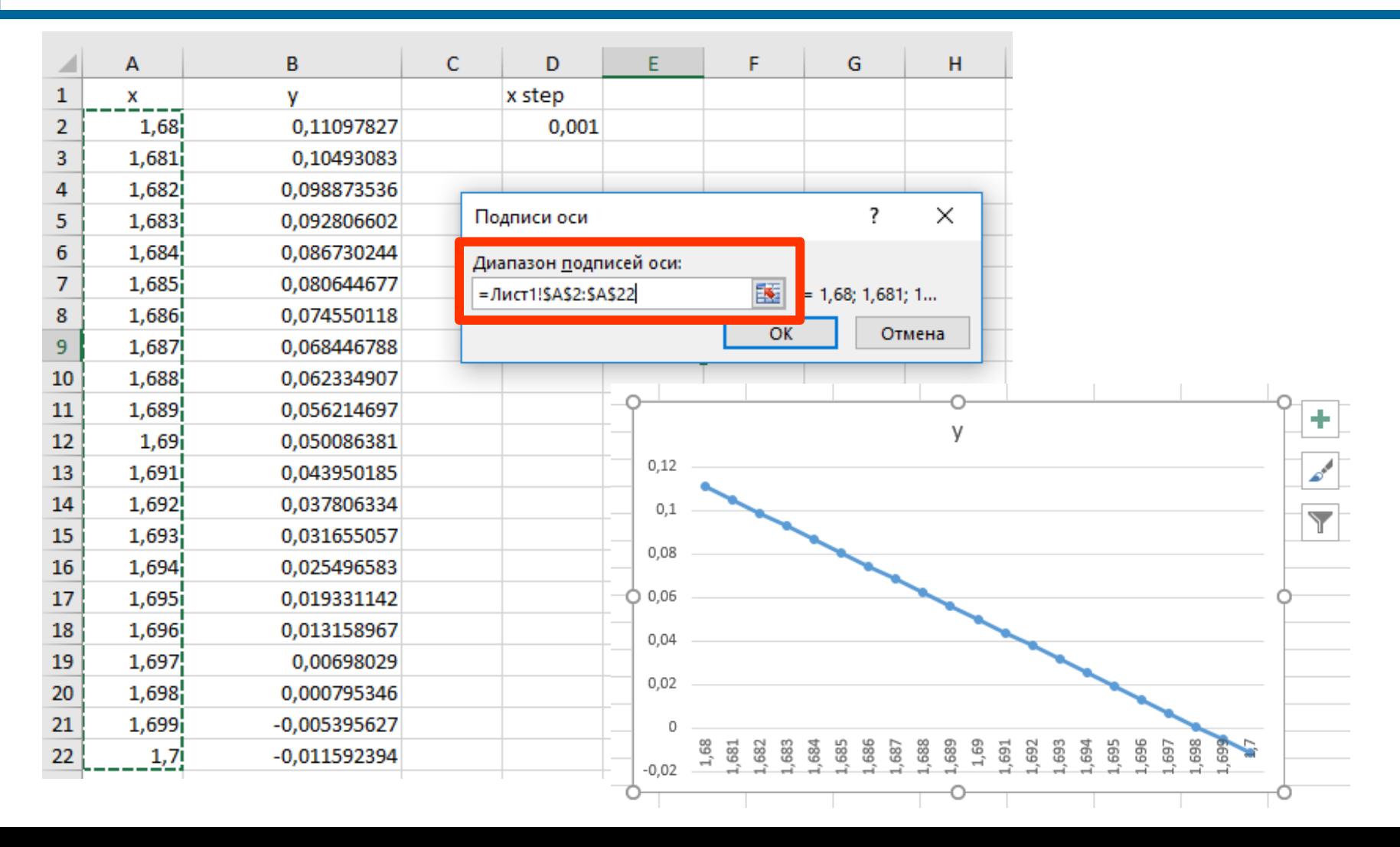

#### **Select command to change horizontal axis parameters**

#### **Ось (Axis) > RMC > Формат оси (Format axis)**

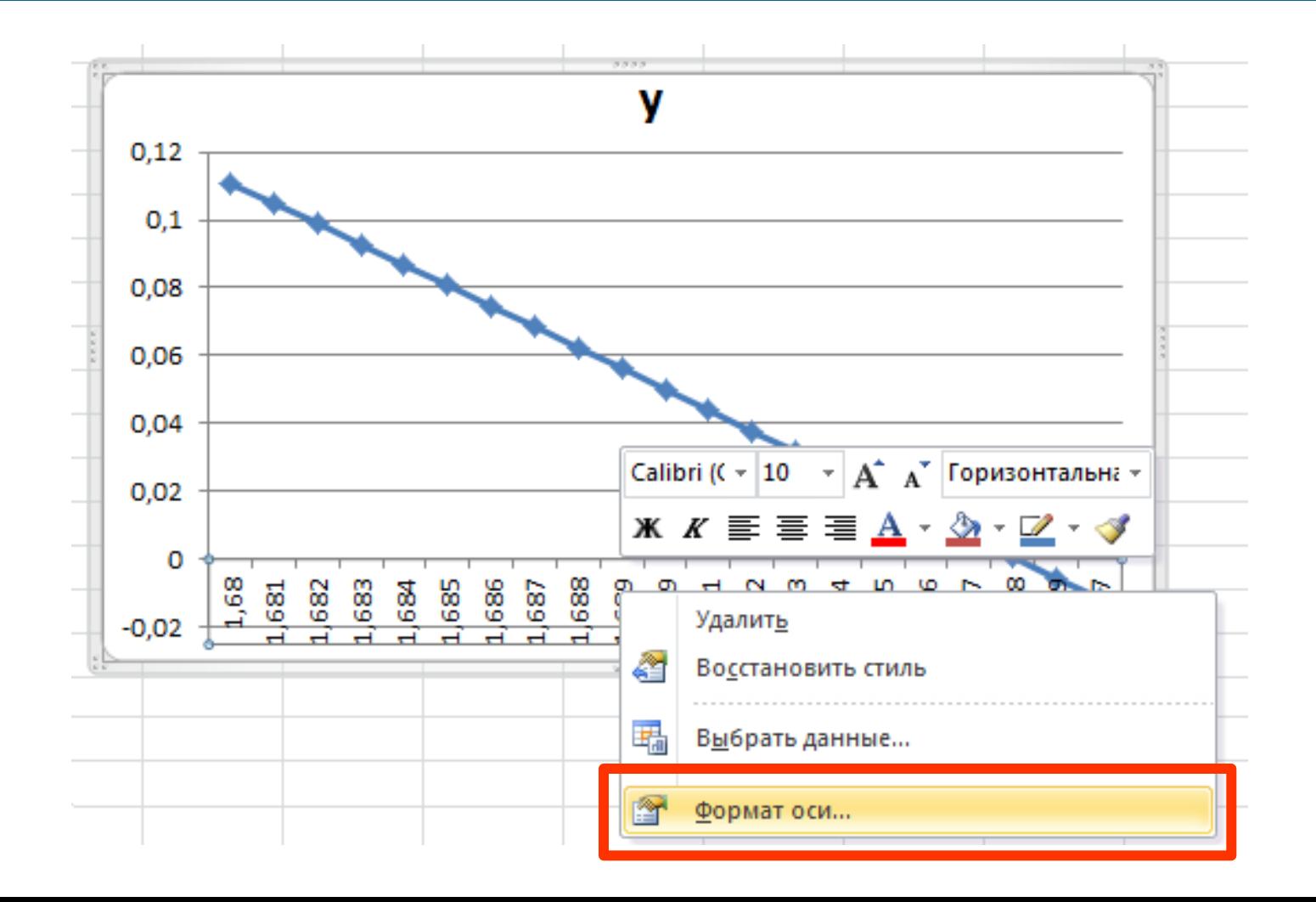

#### **Set the distance between values and scale markers**

#### **Формат оси (Format axis) > Параметры оси (Axis options) > ...**

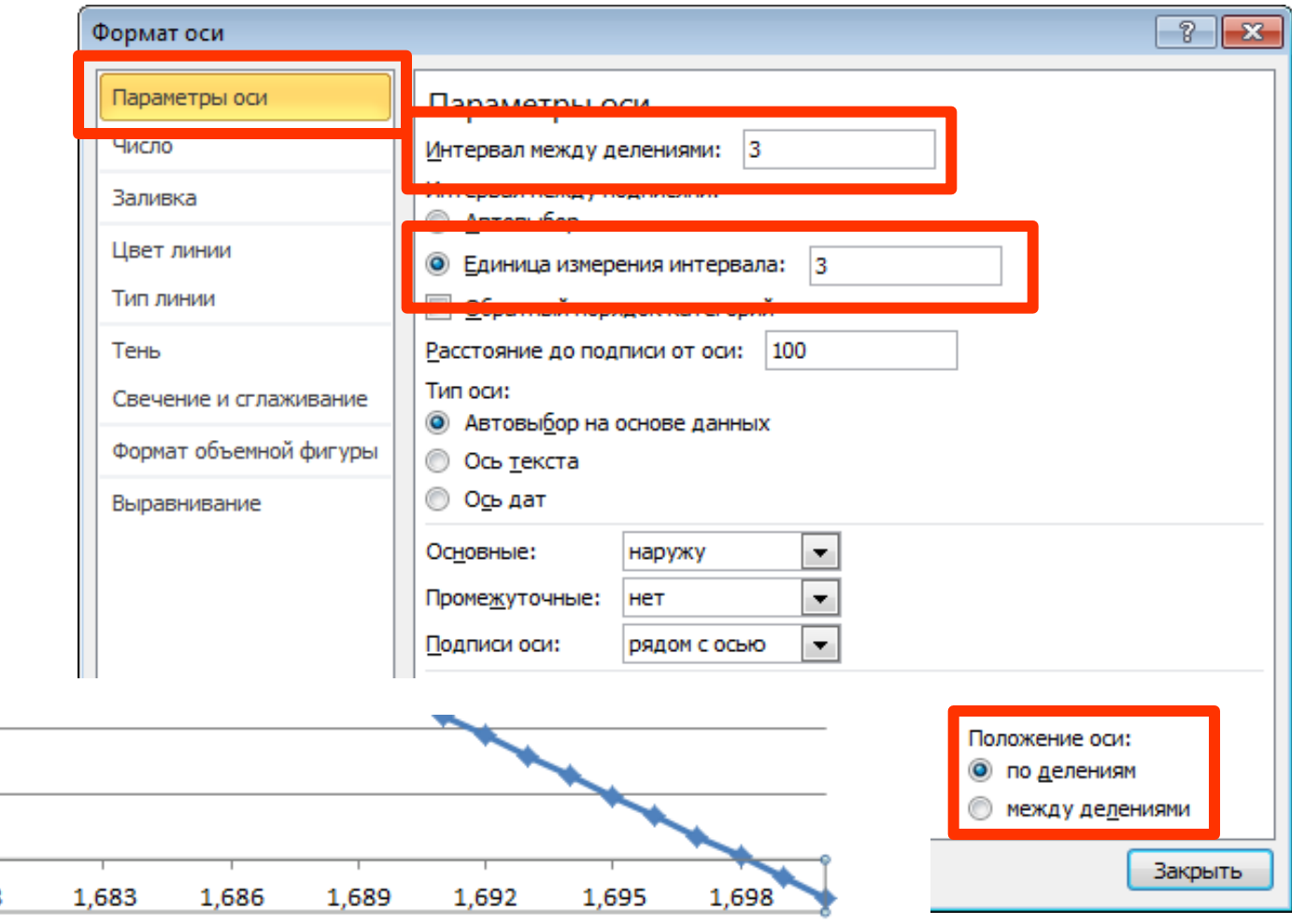

0.04

0,02

 $-0.02$ 

#### **Set fill color for horizontal axis labels**

#### **Формат оси (Format axis) > Заливка (Fill) > ...**

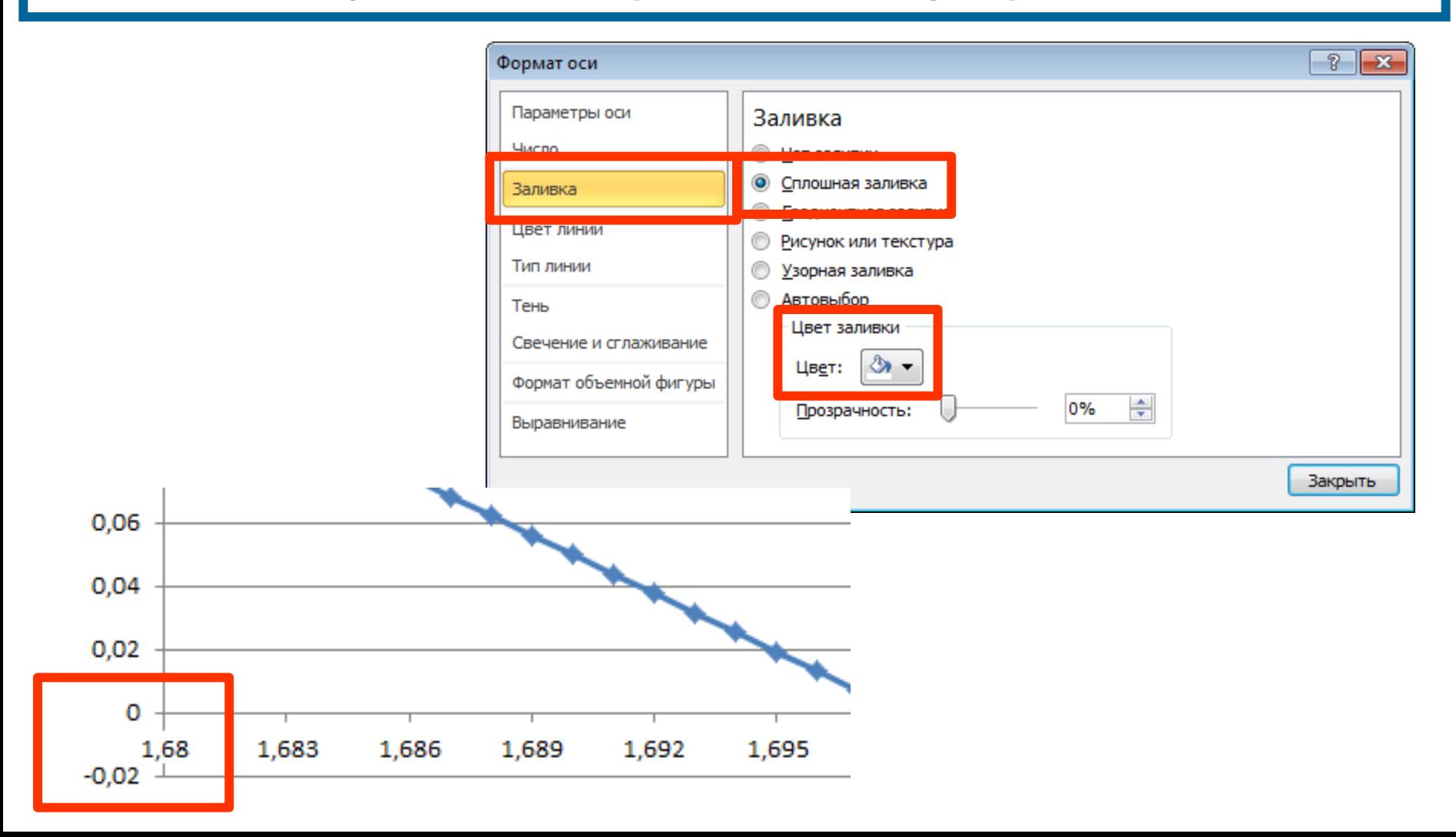

#### **Set the number of decimal digits for a horizontal axis labels**

#### **Формат оси (Format axis) > Число (Number) > ...**

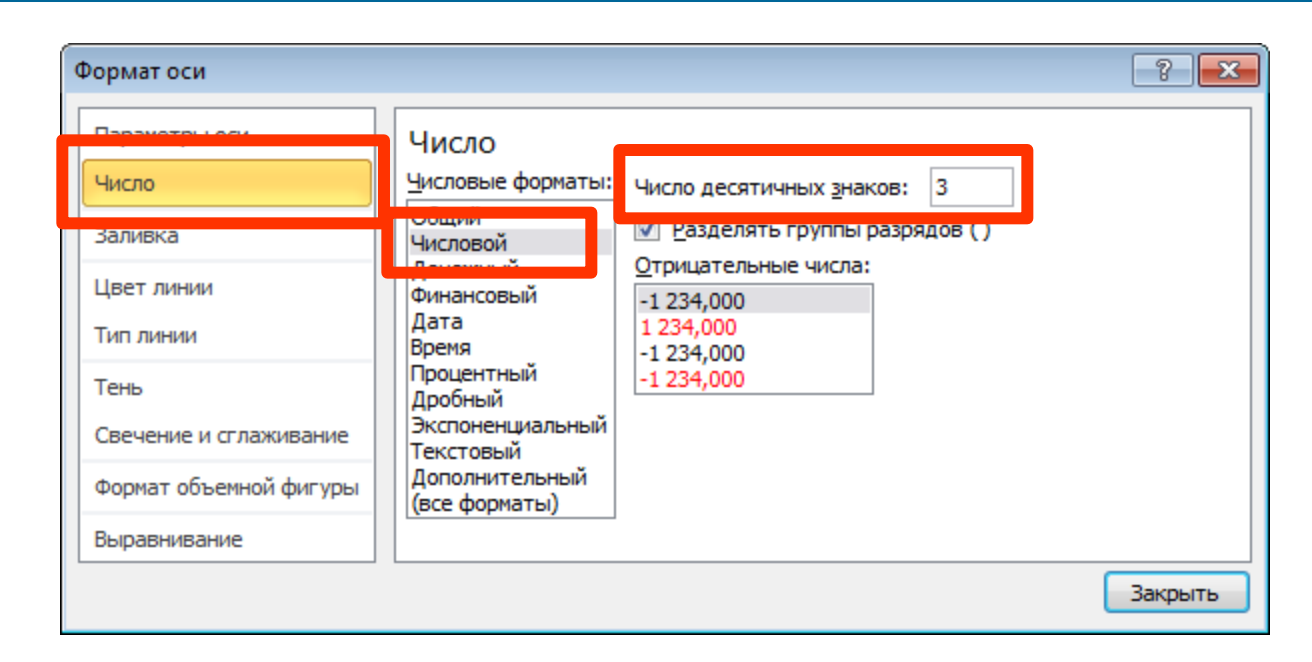

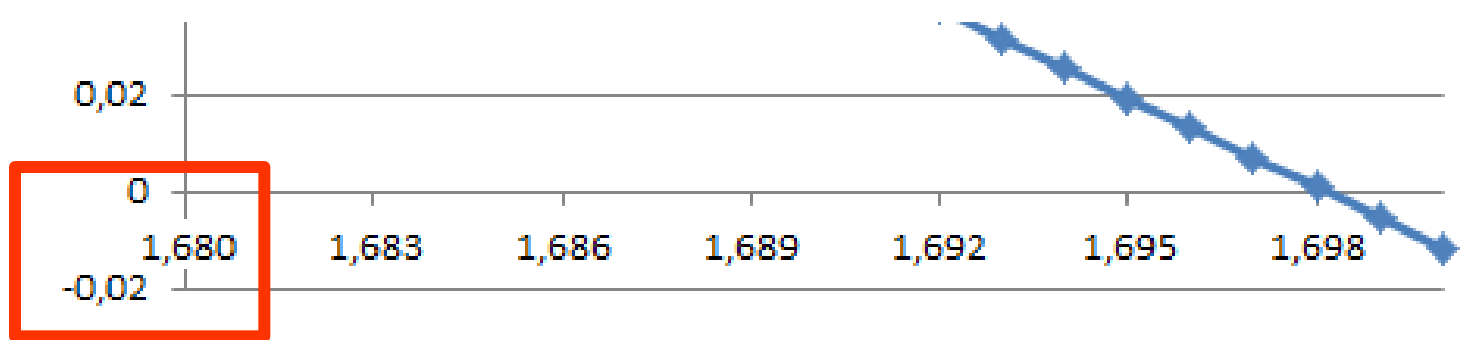

#### **Set outline graphic parameters for horizontal axis**

#### **Формат оси (Format axis) > Цвет линии (Line color), Тип линии (Line style) ...**

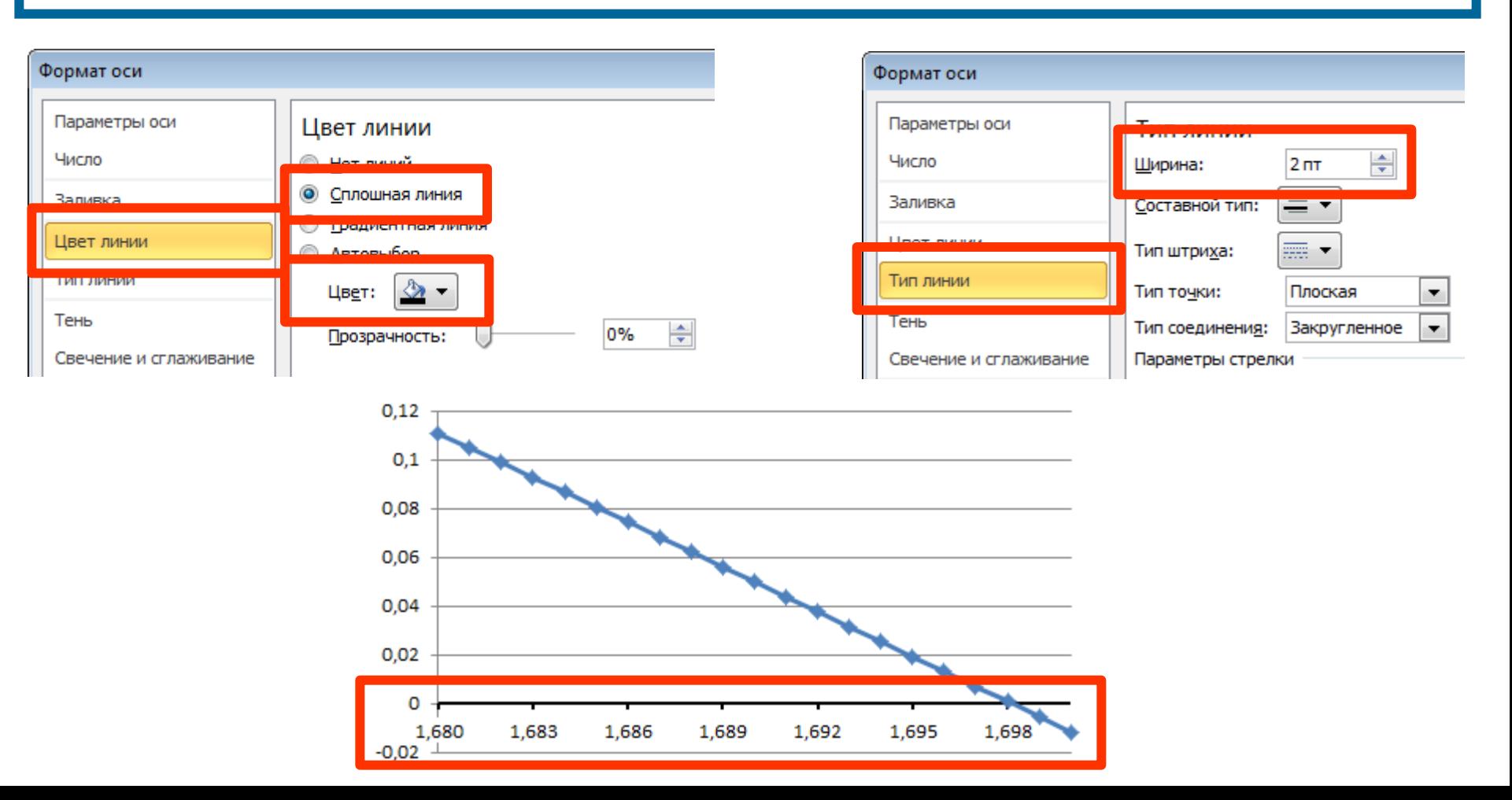

#### **Add horizontal axis title**

#### **Макет (Layout) > Названия осей (Axis titles) > ...**

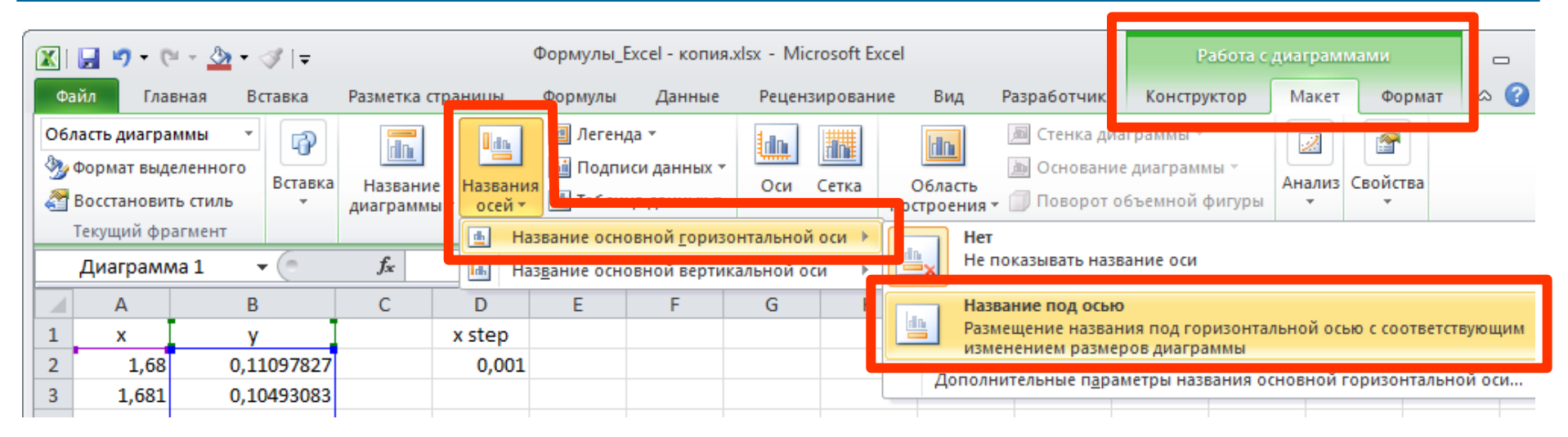

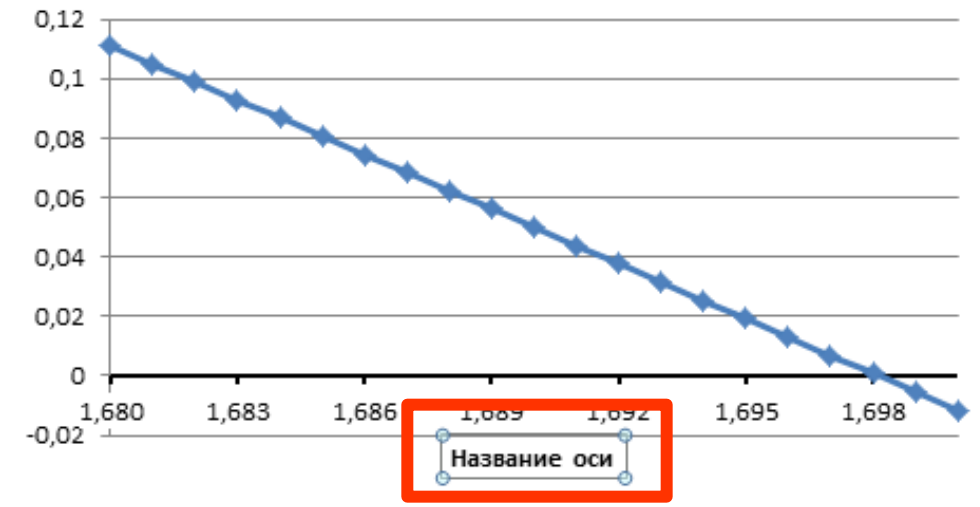

#### **Reduce the size of graph area to change axis title position**

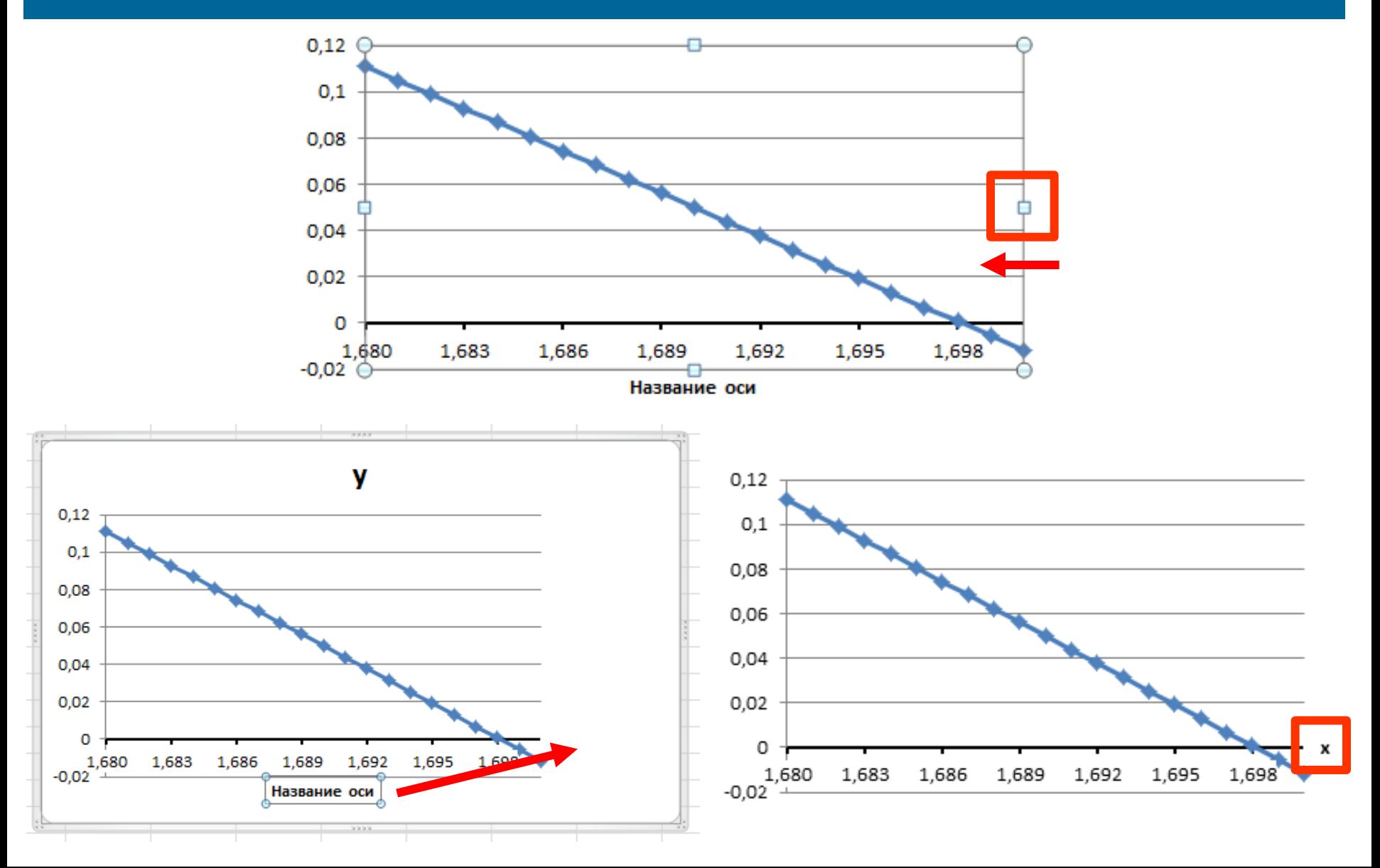

#### Add legend element into the graph

#### Maкет (Layout) > Легенда (Legend) > ...

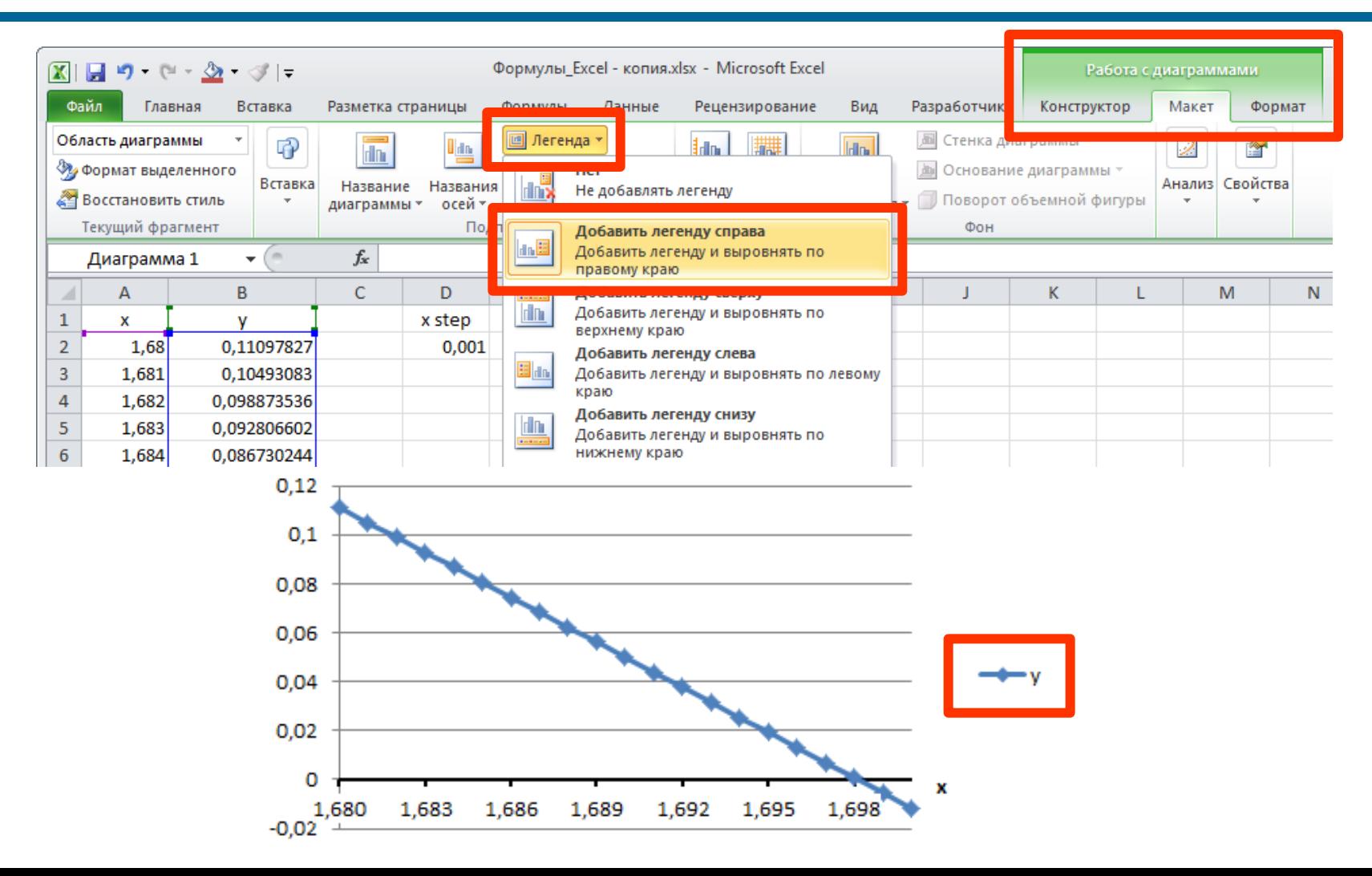